# 用戶手冊

# **RT-AX92U**

## **Wireless AX6100** 三頻千兆路由器

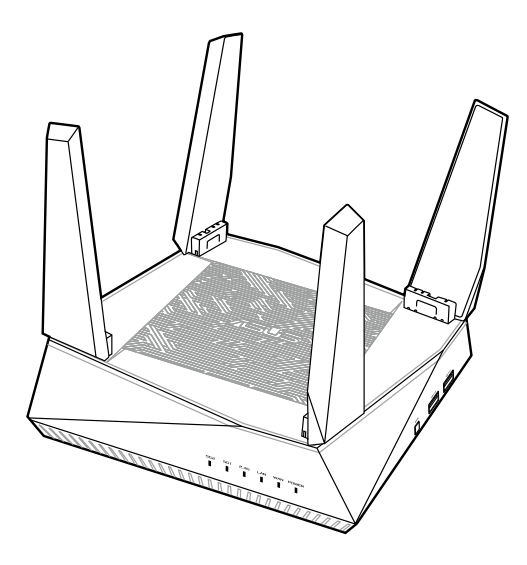

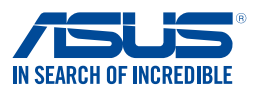

## C15762 第一版

2023 年 12 月

#### 版权说明

©ASUSTeK Computer Inc. All rights reserved. 華碩電腦股份有限公司保留 所有权利。

本用户手册包括但不限于其所包含的所有信息都受到著作权法的保护, 未经华硕电脑股份有限公司(以下简称"华硕")许可,不得有任何仿造、 複製、摘抄、轉譯、發行等行為或為其它利用。

#### 免責聲明

本用户手册是以"现状"及"以目前明示的条件下"的状态提供给您。 在法律允许的范围内,华硕就本用户手册,不提供任何明示或默示的担保及 保证,包括但不限于商业畅销性、特定目的适用性、未侵害任何他人权利及 任何使用本用户手册使用本用户手册的保证,且华硕对因使用本用户 手册而获取的结果或通过本用户手册所获得任何信息的准确性或可靠性不提 供担保及保证。

用户应自行承担使用本用户手册的所有风险。用户明确了解并同意华硕、 华硕的被授权人及董事、管理层、员工、代理商、关联企业皆无须为您因本 用户手册、或因使用本用户手册、或因不可归责于华硕的原因而无法使用本 用戶手冊或其任何部分而可能產生的衍生、附帶、直接、間接、特別、懲罰 或任何其它损失(包括但不限于利益损失、业务中断、资料遗失或其它金钱 **损失)负责,不论华硕是否被告知发生上述损失之可能性。** 

由于部分国家或地区可能不允许责任的全部免除或对上述损失的责任限 制,所以上述限制或排除條款可能對您不適用。

用户知悉华硕有权随时修改本用户手册。本产品规格或驱动程序一经改 变,本用户手册將会隨之更新。本用户手册更新的详细说明请您访问华硕的 客户服务网 https://www.asus.com.cn/support/,或是直接与华硕电脑客户 关怀中心 400-620-6655 联系。

对于本用户手册中提及的第三方产品名称或内容,其所有权及知识产权都 为各产品或内容所有人所有且受现行知识产权相关法律及国际条约的保护。

当下列两种情况发生时,本产品将不再受到华硕的保修及服务:

- (1)本产品曾经过非华硕授权的维修、规格更改、零件替换或其它未经过 华硕授的行为。
- (2)本产品序号模糊不清或丢失。

目录

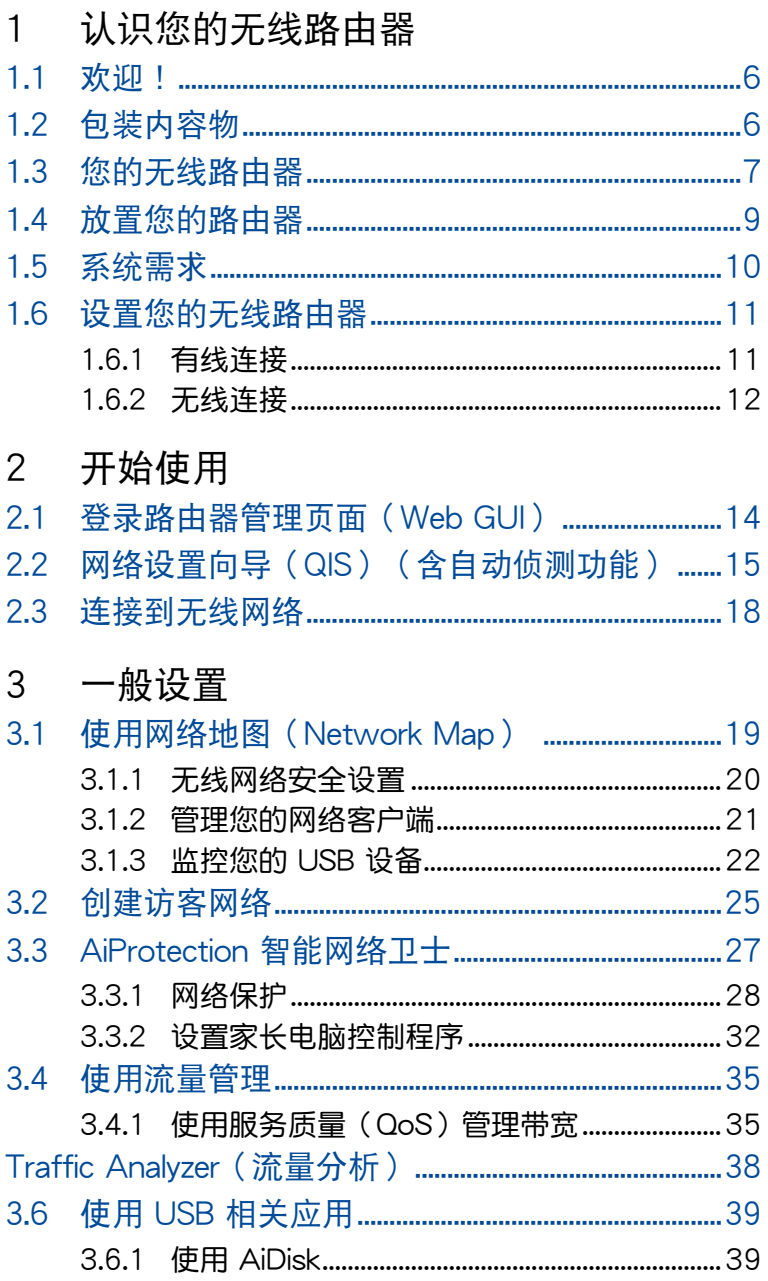

目录

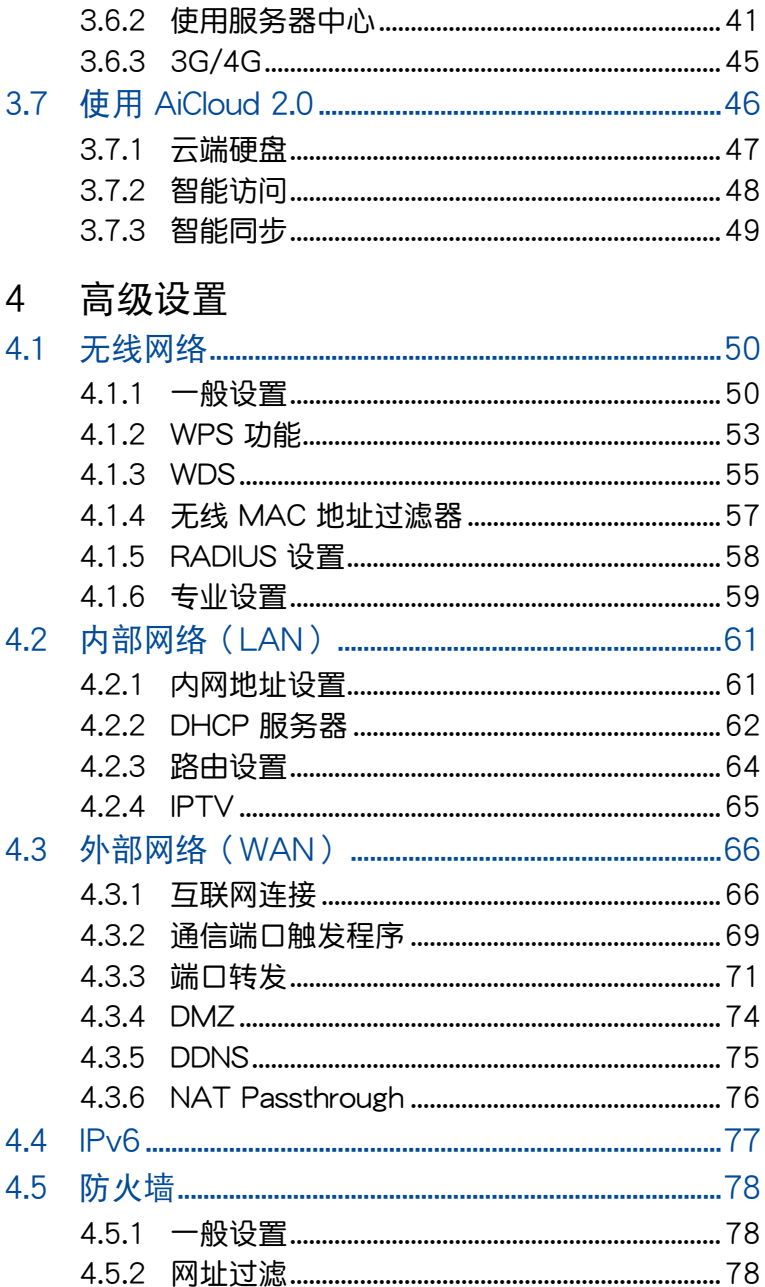

目录

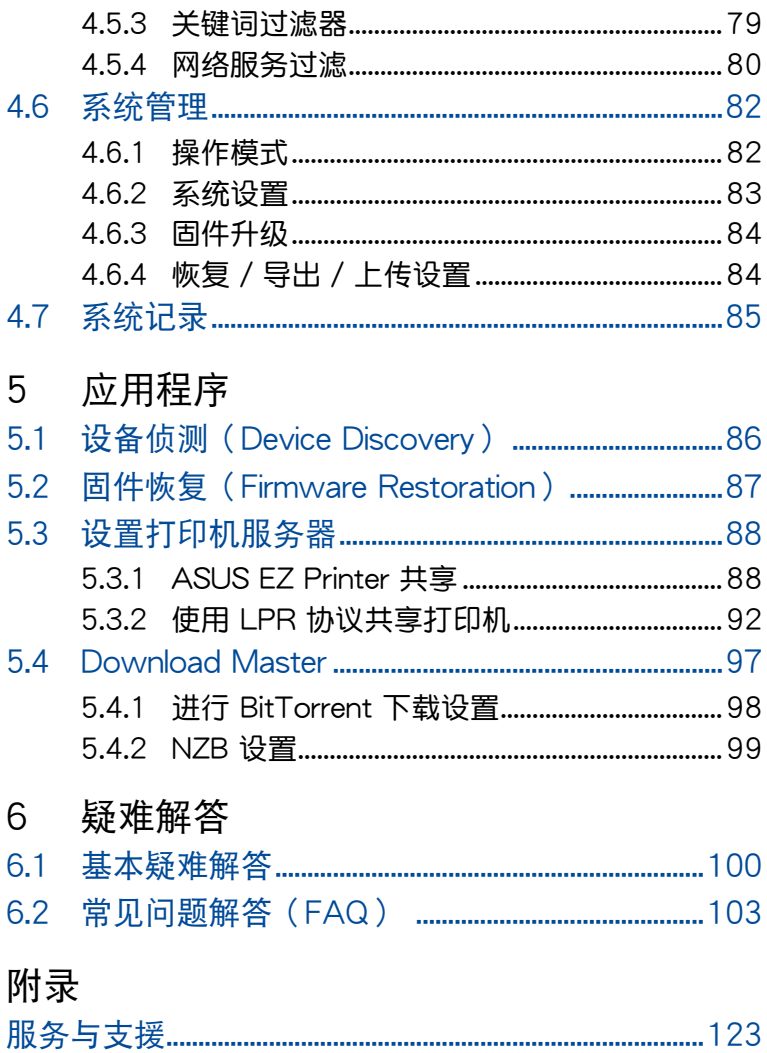

# <span id="page-5-0"></span>1 认识您的无线路由器

## 1.1 歡迎!

感谢您购买华硕无线路由器!

超薄、時尚的 RT-AX92U 能同時運行 2.4GHz,5GHz-1 与 5GHz-2 双频连接,为您提供同步无线高清晰影音串 流;支持 Samba 服务器、UPnP AV 服务器与 FTP 服务 器提供 24/7 文件共享;更可处理多达 300,000 个会话; 另外,RT-AX92U 支持 ASUS Green Network 技术,帮 助省電高達 70%。

## 1.2 包裝內容物

- 図 RT-AX92U 无线路由器 図 RJ-45 网线
- 

☑ 电源适配器 しんしん しゅう はいかく 図 快速使用指南

注意:

- 若以上列出的任何一项配件有损坏或是短缺的情形,请尽 快与您的经销商联系。请参阅用户手册最后的全球网络热 線信息。
- 請保留原始的包裝以便將來維修或更換等保修所需。

# <span id="page-6-0"></span>1.3 您的无线路由器

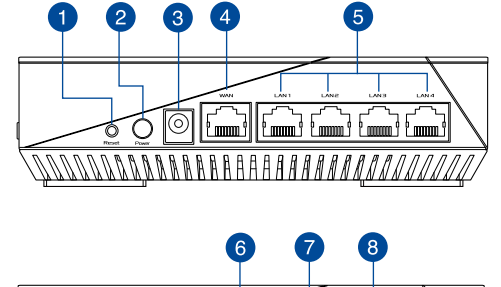

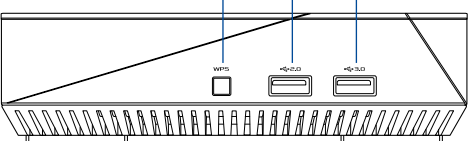

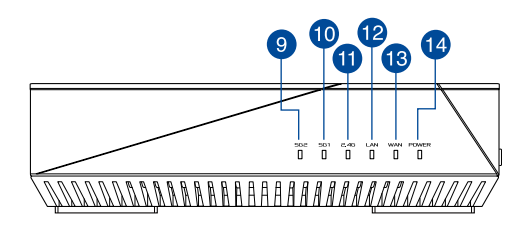

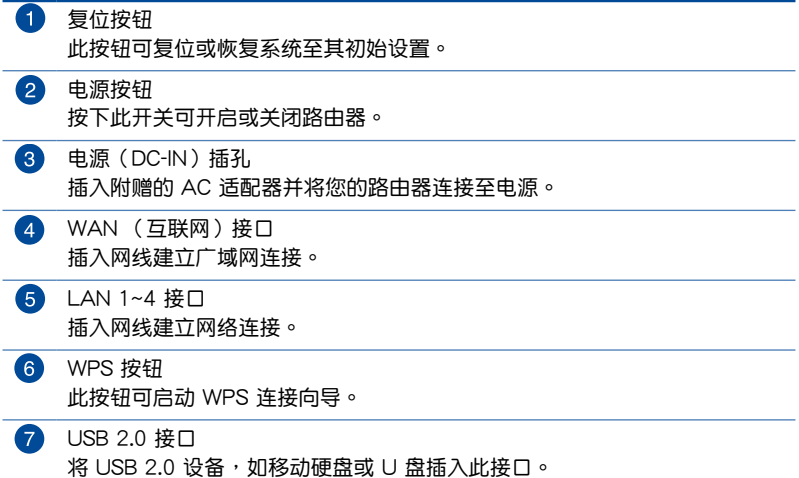

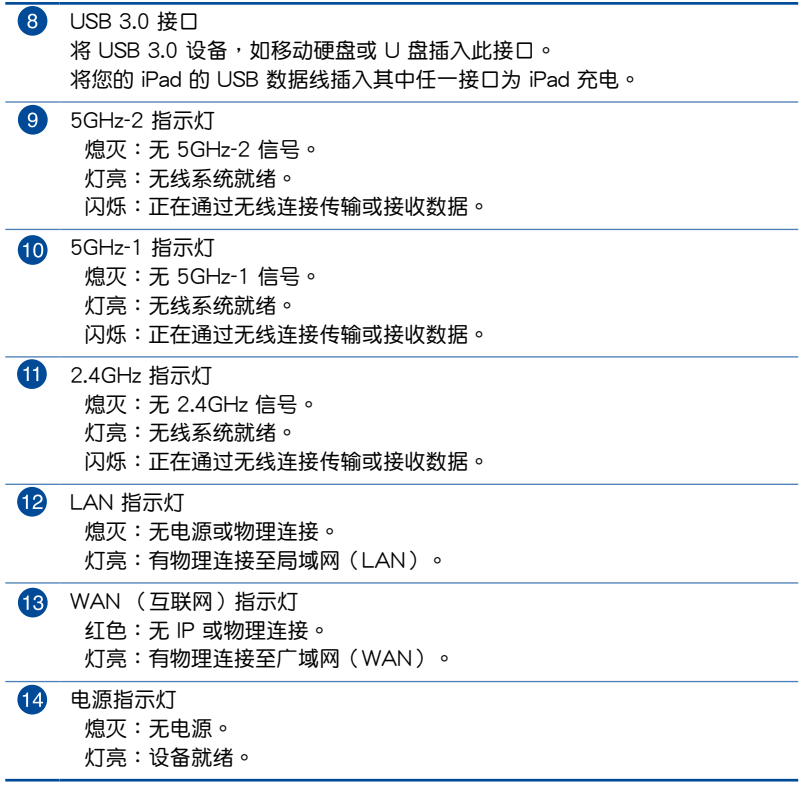

### 注意:

• 请仅使用包装物中的电源适配器。使用其他类型的电源适 配器可能会对您的设备造成损坏。

• 規格:

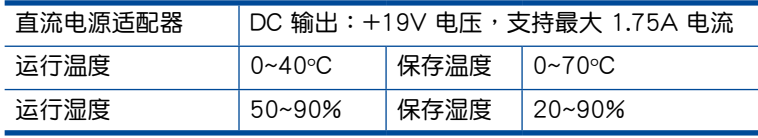

## <span id="page-8-0"></span>1.4 放置您的路由器

为获取无线路由器与所连接的网络设备之间的最佳无线传 输信号,请确认以下几点:

- 建议将路由器放置在中心区域,以获得最佳无线信号覆 蓋。
- 请勿将设备放在靠近金属物品与阳光直射的地方。
- 请远离其它 802.11g 或 20MHz 的 Wi-Fi 设备、2.4GHz 电脑外围设备、 蓝牙设备、无绳室内电话、传输器、重型 发动机、日光灯、微波炉、电冰箱与其他工业设备,以防止 信号干扰或丢失。
- 请经常更新至最新版本固件。您可以登录华硕官网 [http://www.asus.com.cn](https://www.asus.com.cn) 獲得最新固件。

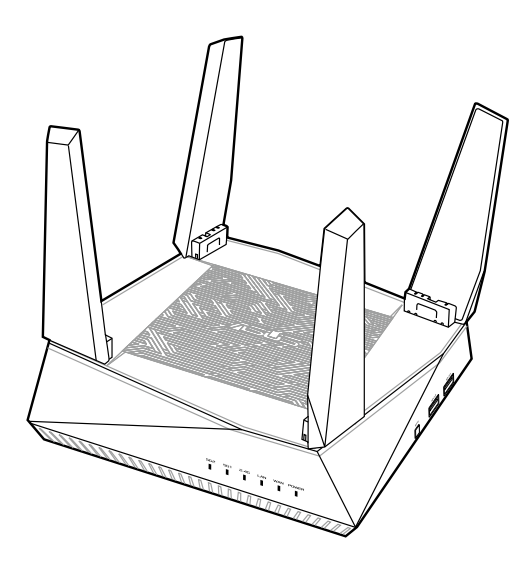

## <span id="page-9-0"></span>1.5 系統需求

设置您的网络之前,您需要一台或两台电脑符合以下系 統需求:

- 一个以太网 RJ-45 (LAN) 网络接口 (10Base-T / 100Base-TX / 1000BaseTX)
- 支持 IEEE <802.11a/b/g/n/ac/ax>無線功能
- 已安裝 TCP/IP 服務
- 网络浏览器,如 Internet Explorer、Firefox、Safari 或 Google Chrome

注意:

- 若您的电脑没有内置无线功能,您可以在您的电脑上安装 一張 IEEE<802.11a/b/g/n/ac/ax> 無線網卡來連接網絡。
- 拥有 独 特 的 三 频 技 术 , 您 的 无 线 路 由 器 可 同 时 支 持 2.4GHz, 5GHz-1 与 5GHz-2 无线信号。该技术允许您在 使用 2.4GHz 频段运行网络相关任务, 如浏览网络或接收 / 传输 e-mail 信息的同时, 也可使用 5GHz 频段即时播放 高清晰音頻 / 視頻文件。
- 有些 IEEE 802.11n 設備可能不支持 5GHz 頻段。請參考 设备的用户手册了解具体规格。
- 用来连接网络设备的 RJ-45 以太网线长度不可超过 100 米。

## <span id="page-10-0"></span>1.6 設置您的無線路由器

#### 重要!

- 请使用有线连接设置您的无线路由器,避免无线信号不稳 定可能造成的設置問題。
- 在设置您的华硕无线路由器之前,请按照以下方式执行:
	- •若您想要替换一个现有的路由器,请将其从网络中断 開。
	- 拔掉现有调制解调器上的数据线。若您的调制解调器有 備用電池,請一併移除。
	- 重新启动您的电脑(建议)。

### 1.6.1 有線連接

注意: 您可以使用直通线 (straight through cable)或交叉线 (crossover cable)讲行有线连接。

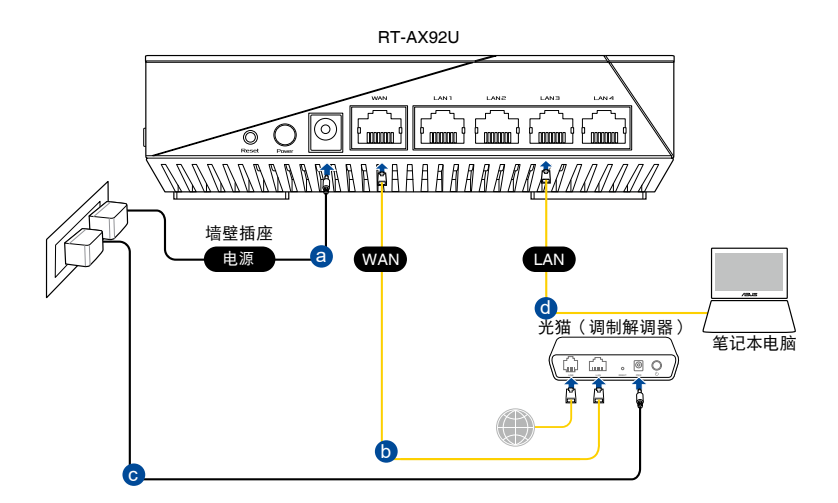

<span id="page-11-0"></span>請按照以下步驟設置有線連接:

- 1. 將無線路由器的交流電源適配器插入電源(DC-IN)插孔 並插上電源。
- 2. 使用附赠的网线将您的电脑连接至您的无线路由器的 LAN 接口。

重要! 請確認 LAN 指示燈在閃爍。

- 3 用另一根网线将您的调制解调器连接至无线路由器的 WAN 接口。
- 4. 将调制解调器的交流电源话配器插入电源(DC-IN)插孔 并插上电源。
- 1.6.2 無線連接

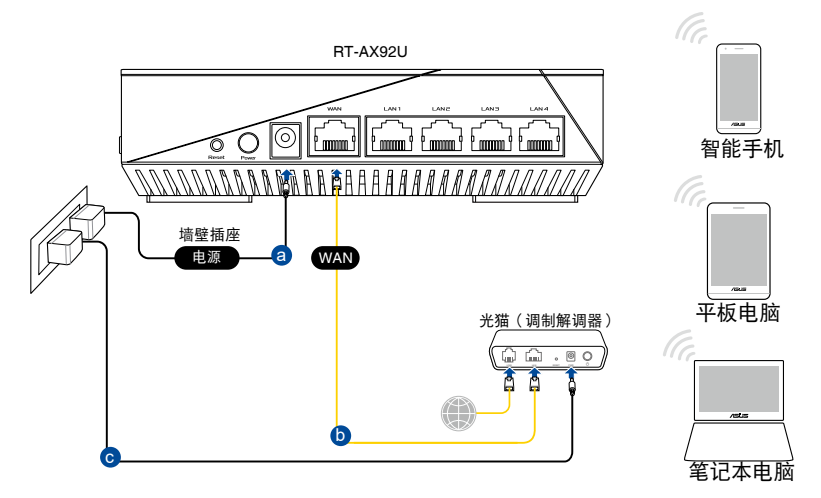

请按照以下步骤设置无线连接:

- 1. 将无线路由器的交流电源适配器插入电源(DC-IN)插孔 並插上電源。
- 2 用附赠的网线将您的调制解调器连接至无线路由器的 WAN 接口。
- 3. 將調製解調器的交流電源適配器插入電源(DC-IN)插孔 並插上電源。
- 4. 在您的電腦上安裝一張<802.11a/b/g/n/ac/ax> 標準的無 線網卡。

### 注意:

- 更多无线连接相关信息请参考无线网卡的用户手册。
- 为你的无线网络进行安全设置,请参考第三章内"无线网 絡安全設置"部分的說明。

# <span id="page-13-0"></span>2 開始使用

## 2.1 登錄路由器管理頁面(Web GUI)

您的 ASUS 无线路由器配备一个路由器管理页面 (Web GUI),允许您通过网页浏览器, 如 Internet Explorer、Firefox、Safari 或 Google Chrome,便捷设置 其各種功能。

注意: 路由器功能按照固件版本而定。

請按照以下步驟登錄路由器管理頁面:

- 1. 在網頁瀏覽器中輸入<http://router.asus.com>。
- 2. 按设置向导提示操作。
- 3. 您可以使用路由器管理界面(Web GUI)对无线路由器 進行各種設置。

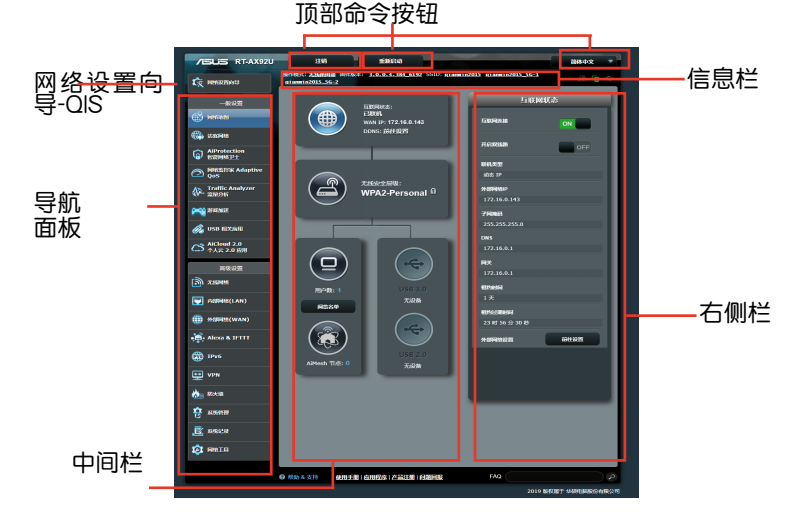

注意: 若您是首次登录路由器管理页面 (web GUI), 将自动 進入網絡設置嚮導(QIS)頁面。

## <span id="page-14-0"></span>2.2 网络设置向导 (QIS) (含自动侦测功 能)

網絡設置嚮導(QIS)功能引導您快速設置網絡連接。

注意: 第一次設置網絡連接時,請按下路由器上的復位按鈕 將其恢復為初始設置。

请按照以下步骤使用拥有自动侦测功能的网络设置向导:

1. 登錄路由器管理頁面(Web GUI)。QIS 頁面會自動開 啟。

注意:

- 默认情况下,登录无线路由器的路由器管理页面(Web GUI)的用户名与密码均为 admin。有关更改路由器登录用 户名与密码的详细信息,请参考"4.6.2 系统设置"部分的 說明。
- 登录无线路由器的用户名与密码与 2.4GHz / 5GHz 网络名 称(SSID)与安全密钥不同。登录无线路由器的用户名与 密碼是用來登錄路由器管理頁面(Web GUI)以進行無線 路由器设置的。2.4GHz / 5GHz 无线名称 (SSID) 与安全 密鑰用來使 Wi-Fi 設備連接並登錄 2.4GHz / 5GHz 網絡。
- 2. 无线路由器可自动侦测您的 ISP 连接类型:动态 IP、PPPoE、PPTP 和 L2TP。為您的 ISP 連接類型輸入 所需信息。

重要! 請從您的網絡服務供應商(ISP)處獲取網絡連接類 型的相关信息。

### 注意:

- 自动侦测 ISP 连接类型会在您第一次设置无线路由器时或 路由器复位为默认设置后出现。
- 若网络设置向导(QIS)无法侦测您的网络连接类型,点击 "手動設置"手動設置連接類型。

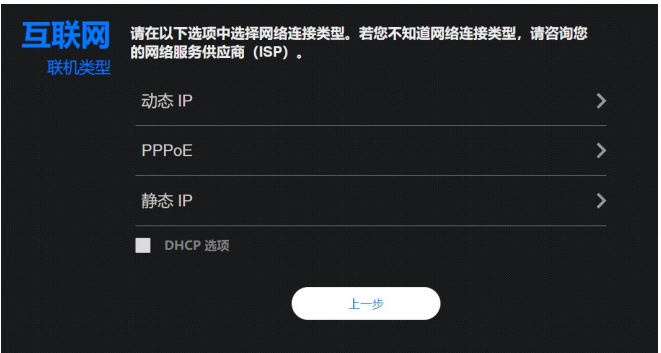

3. 为您的 2.4GHz 与 5GHz 双频无线连接分配无线名称 (SSID)与密钥。点击【应用本页面设置】后完成。

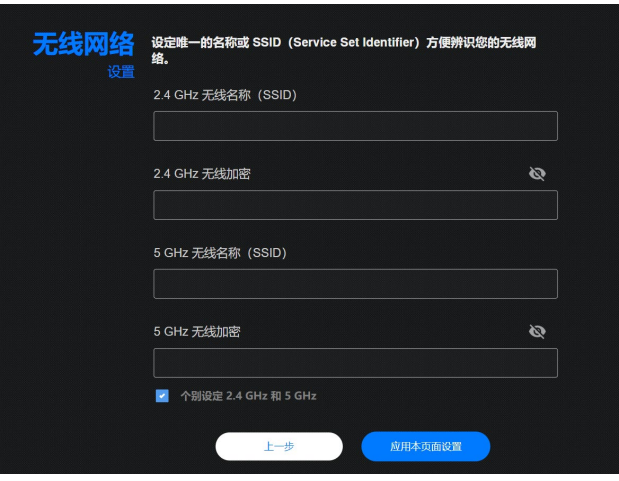

4. 在"设置路由器登录信息"页面,更改路由器的登录密码 以阴止未授权的访问。

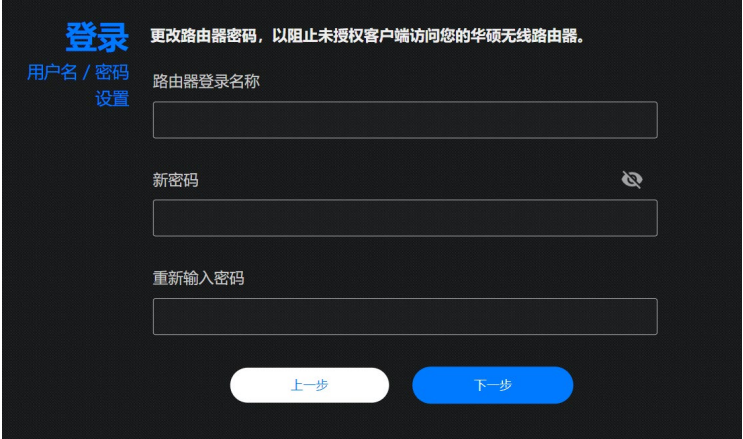

注意: 登录无线路由器的用户名与密码与 2.4GHz / 5GHz 无线名称(SSID)与安全密钥不同。登录无线路由器的用户名 与密码是用来登录路由器管理页面(Web GUI)以进行无线路 由器设置的。2.4GHz / 5GHz 无线名称(SSID)与安全密钥用 來使 Wi-Fi 設備連接並登錄 2.4GHz / 5GHz 網絡。

## <span id="page-17-0"></span>2.3 连接到无线网络

通过网络设置向导(QIS)完成路由器设置后,您的电脑 或其他智能设备即可连接到您的无线网络。

按照以下步驟連接網絡:

- 1. 点击电脑通知区域的网络图标 <mark>概</mark> 显示可用的无线网络。
- 2. 选择您要连接的无线网络,然后点击【连接】。
- 3. 您需要输入网络安全密钥以连接加密的无线网络。然后 點擊【確定】。
- 4. 等待直到电脑成功连接到无线网络。等待直到电脑成功 连接到无线网络。画面显示连接状态,且网络图标显示为 已连接 國 状态 。

### 注意:

- 参考下一章节获得无线网络设置的详细信息。
- 参考设备的用户手册了解设备连接到无线网络的详细信 息。

# <span id="page-18-0"></span>3 一般設置

# 3.1 使用網絡地圖(Network Map)

网络地图 (Network Map)可用来进行无线网络安全设 置、管理网络客户端并监控 USB 设备。

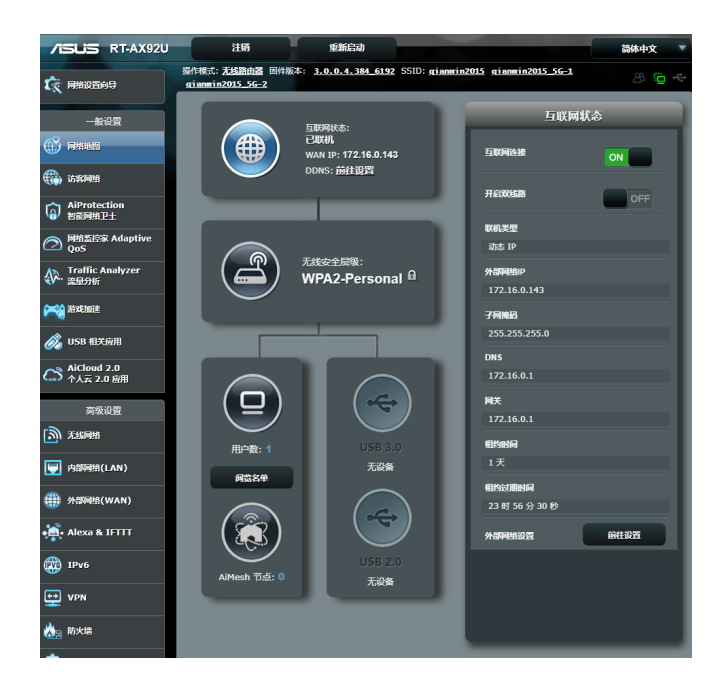

### <span id="page-19-0"></span>3.1.1 無線網絡安全設置

为了保护您的无线网络以免非授权用户侵入,您需要讲行 無線網絡安全設置。

請按照以下步驟進行無線網絡安全設置:

- 1. 在导航面板中,点击【一般设置】>【网络地图】。
- 2. 在"网络地图"画面中的"系统信息"栏位下,您可以进 行无线安全设置,如网络名称(SSID)、安全等级与加密 設置。

注意:您可以为 2.4GHz 与 5GHz 频段讲行不同的无线网络安 全設置。

2.4GHz/5GHz-1/5GHz-2 安全設置

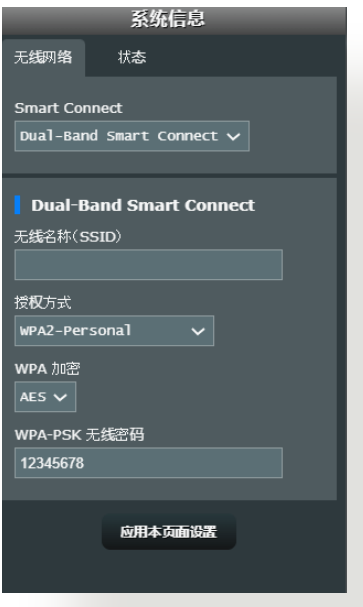

\* 此圖片僅供參考。

- <span id="page-20-0"></span>3. 在【无线网络名称(SSID)】栏位中,为您的无线网络输 入一个独有的名称。
- 4. 在【WEP 加密】下拉列表中选择您的无线路由器的加密 方式。

重要!IEEE<802.11n/ac/ax>標準禁止使用帶有 WEP 或 WPA-TKIP 的高诵量作为单播密码。若您使用这些加密方式,您的数 據傳輸率將會下降至 IEEE 802.11g 的 54Mbps。

- 5. 輸入您的安全密鑰。
- 6. 点击【应用本页面设置】后完成。
- 3.1.2 管理您的網絡客戶端

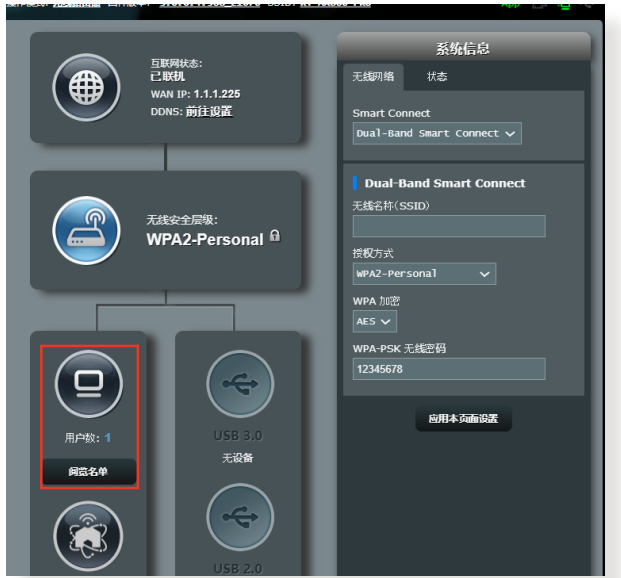

請按照以下步驟管理您的網絡客戶端:

- 1. 在导航面板中,点击【一般设置】>【网络地图】。
- 2. 在"网络地图"画面中,点击客户端状态图标以显示您的 网络客户端的相关信息。
- 3. 要阻止客户端访问网络,选择客户端并点击【阻止】。

## <span id="page-21-0"></span>3.1.3 監控您的 USB 設備

ASUS 无线路由器提供一个 USB 接口,用于连接 USB 设 备或 USB 打印机,您可与网络内的客户端一起共享文件 与打印机。

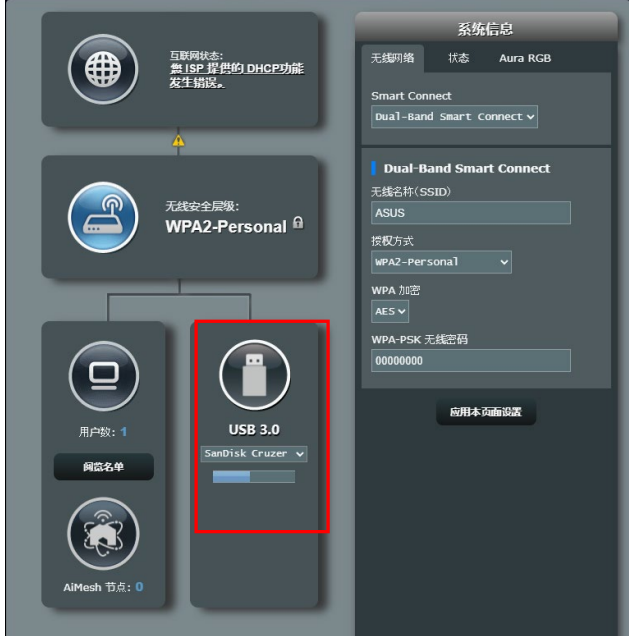

\* 图片仅供参考。

注意: 要使用这一功能, 您需要在无线路由器后面板的 USB  $3.0$  接口上插入一个 USB 存储设备,如 USB 硬盘或 USB 闪 存盘。请确认 USB 存储设备被格式化并适当分区。请访问华硕 網站 http://event.asus.com/networks/disksupport 獲取硬盤文 件支持列表。。

重要!您首先需要创建一个共享帐户,并设置其读写权限,让 其他网络客户端可以通过 FTP 站点 / 第三方 FTP 客户端应用 程序、服務器中心、Samba 或 AiCloud 2.0 訪問 USB 設備。 更多详细信息, 请参考"3.6 使用 USB 应用"与"3.7 使用 AiCloud 2.0"部分的說明。

請按照以下步驟監控您的 USB 設備:

- 1. 在导航面板中,点击【一般设置】>【网络地图】。
- 2. 在"网络地图"画面中,选择【USB 磁盘状态】图标来显 示 USB 設備的信息。
- 3. 在"AiDisk 向导"栏位中,点击"前往"以设置用于互联 網文件共享的 FTP 服務器。

注意:

- 更多详细信息,请参考本手册"3.6.2 使用服务器中心"部 分的說明。
- RT-AX92U 支持大部分移动硬盘/U 盘(容量最高可达 2TB), 并支持对 FAT16、FAT32、EXT2、EXT3 以及 NTFS 格式的讀寫。

### 安全移除 USB 設備

重要! 錯誤移除 U 盤將會導致數據丟失。

按照以下步驟移除 USB 設備:

- 1. 在导航面板中,点击【一般设置】>【网络地图】。
- 2. 在画面右上角,点击『<mark>~</mark> >【退出 USB 磁盘】。当 USB 设备成功退出后,USB 状态显示为 "未挂载"。

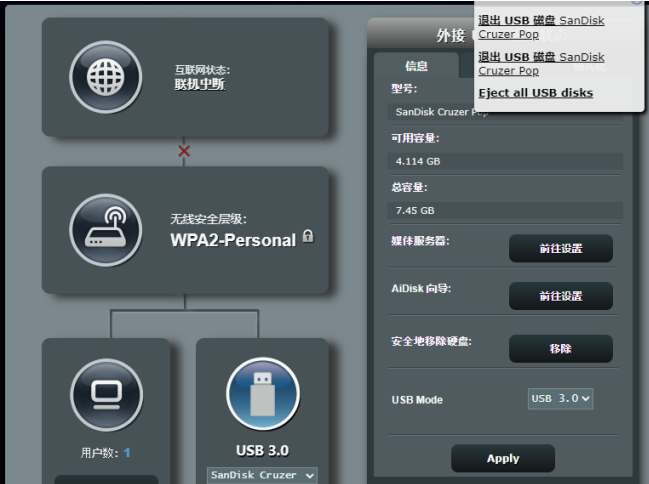

\* 图片仅供参考。

## <span id="page-24-0"></span>3.2 創建訪客網絡

访客网络为访客提供暂时的网络连接,访客将连接特定的 無線名稱(SSID)而不會連接您的私人網絡。

注意: RT-AX92U 支持多达 9 个访客网络 (3 个 2.4GHz 网 络,3个 5GHz-1 网络,3个 5GHz-2 网络)。

請按照以下步驟創建訪客網絡:

- 1. 在导航面板中,点击【一般设置】>【访客网络】。
- 2. 在"访客网络"画面中,为欲创建的网络选择 2.4GHz 或 5GHz 頻段。
- 3. 点击【启用】。

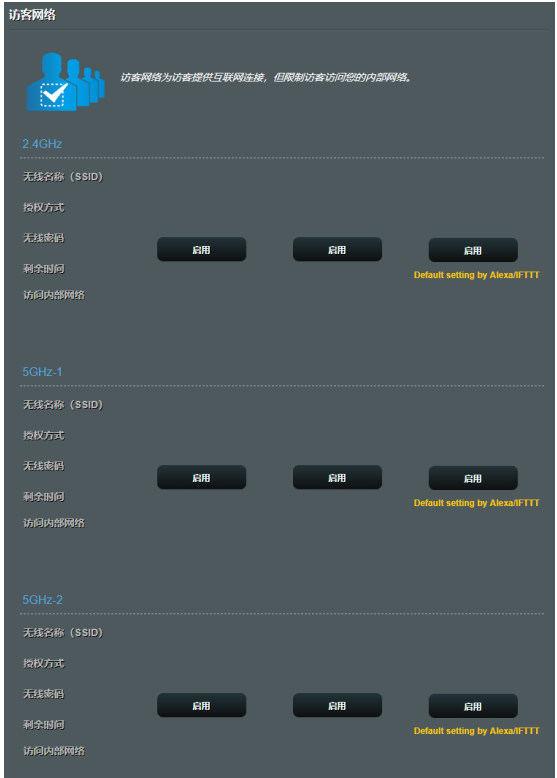

- 4. 开启并设置访客网络的访问规则,点击【修改】。点击【 移除】以刪除訪客設置。
- 5. 在"无线名称(SSID)"区域为临时网络指定一个无线网 絡名稱。

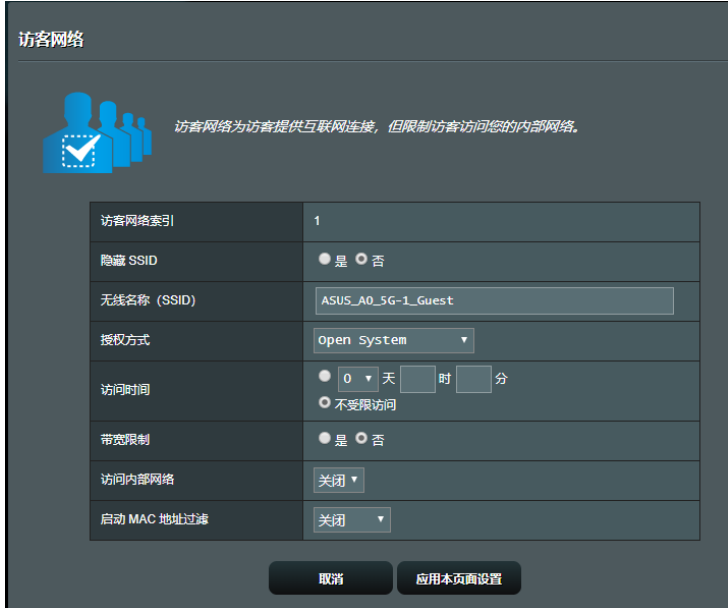

- 6. 选择授权方式。
- 7. 選擇加密方式。
- 8. 设置访问时间或选择【不受限访问】。
- 9. 在"访问内部网络"项目上选择【关闭】或【启用】。

10.完成后点击【应用本页面设置】。

# <span id="page-26-0"></span>3.3 AiProtection 智能网络卫士

AiProtection 智能网络卫士实时监控您的无线网络,检测 恶意程序、间谍软件以及不必要的网站。它也能够过滤不 必要的网站及应用程序,让您可以安排已连接的设备访问 因特网的時間。

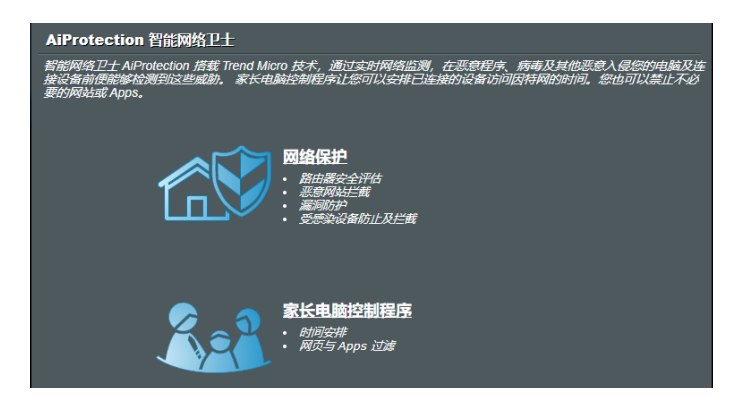

## <span id="page-27-0"></span>3.3.1 網絡保護

### 网络保护能够防止网络入侵,阻止不必要的访问,提高网 絡安全。

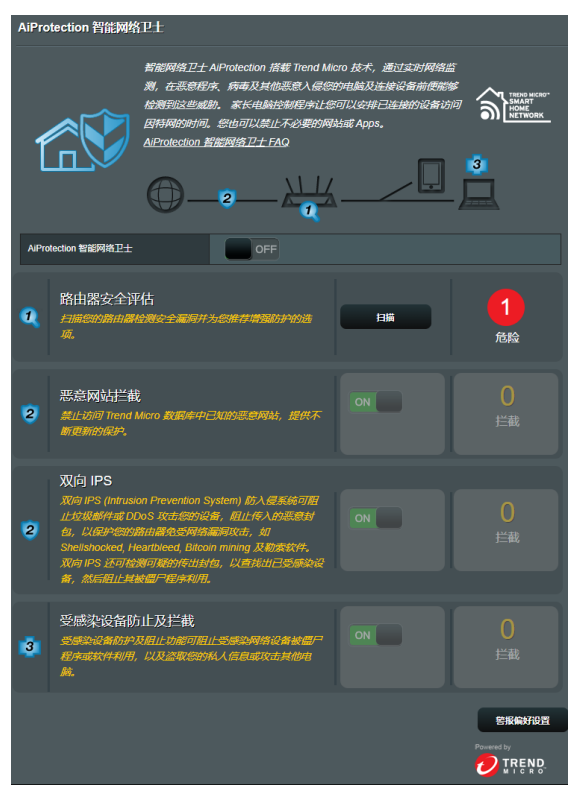

### 網絡保護

请按照以下步骤设置网络保护:

- 1. 在导航面板中,点击【一般设置】>【AiProtection 智能网 络卫士】。
- 2. 在【AiProtection 智能网络卫士】主页面中,点击【网络 保護】。
- 3. 在【网络保护】标签中,点击【扫描】。
- 扫描完成后,应用程序会在【路由器安全评估】页面中显示 結果。

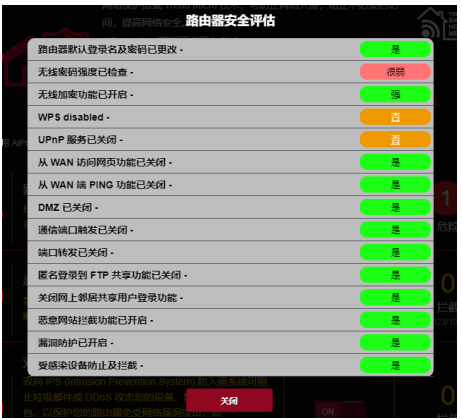

重要!【路由器安全評估】頁面中標記為"是"的項目被視 为"安全"状态。标记为"否"、"弱"或"很弱"的项目强 烈建議您進行相應設置。

- 4. (选配)在【路由器安全评估】页面,请按照下列步骤手 動設置標記為 "否"、"弱"或"很弱"的項目。
- a. 点击某个项目。

注意:当您点击某个项目时,应用程序会引导您讲入该项目的 設置頁面。

- b. 在该项目的安全设置页面,设置并进行必要的更改,完成, 后点击【应用本页面设置】。
- c. 返回【路由器安全评估】页面,点击【关闭】退出该页面。
- 5. 欲自动讲行安全设置,点击【保护您的路由器】。
- 6. 当有信息提示出现时,点击【确定】。

### 惡意網站攔截

该功能禁止访问云数据库中已知的恶意网站,为您提供不 斷更新的網絡保護。

注意: 如果您讲行路由器漏洞扫描,该功能将会自动开启。

请按照以下步骤开启恶意网站拦截功能:

- 1. 在导航面板中,点击【一般设置】>【AiProtection 智能网 絡衛士】。
- 2. 在【AiProtection 智能网络卫士】主页面中,点击【网络 保護】。
- 3. 在【恶意网站拦截】项目,点击【ON】。

### 双向 IPS

双向 IPS(入侵防御系统)可通过拦截恶意流入封包及侦 测可疑流出封包来保护您的路由器。

注意: 如果您讲行路由器漏洞扫描,该功能将会自动开启。

啟用雙向 IPS:

- 1. 在导航面板中,点击【一般设置】>【AiProtection 智能网 络卫士】。
- 2. 在【AiProtection 智能网络卫士】主页面中,点击【网络 保護】。
- 3. 在【双向 IPS】项目,点击【ON】。

### 受感染設備防止及攔截

该功能阻止受病毒感染的设备传播个人信息,或将被感染 狀態洩漏給外部設備。

注意: 如果您讲行路由器漏洞扫描,该功能将会自动开启。

请按照以下步骤启用受感染设备阻止及拦截:

- 1. 在导航面板中,点击【一般设置】>【AiProtection 智能网 络卫士】。
- 2. 在【AiProtection 智能网络卫士】主页面中,点击【网络 保護】。
- 3. 在【受感染设备防止及拦截】项目,点击【ON】。

請按照以下步驟設置警告偏好:

- 1. 在【受感染设备防止及拦截】项目,点击【警告偏好设置】  $\Omega$
- 2. 选择或输入电子邮件供应商、帐号及密码,然后点击【应 用本頁面設置】。

## <span id="page-31-0"></span>3.3.2 设置家长电脑控制程序

家长电脑控制程序允许您控制互联网访问时间。用户可以 為客戶端的網絡訪問設置時間限制。

按照以下步骤使用家长电脑控制程序:

- 1. 在导航面板中,点击【一般设置】>【AiProtection 智能网 絡衛士】。
- 2. 在【AiProtection 智能网络卫士】主页面,点击【家长电 腦控制程序】標籤。

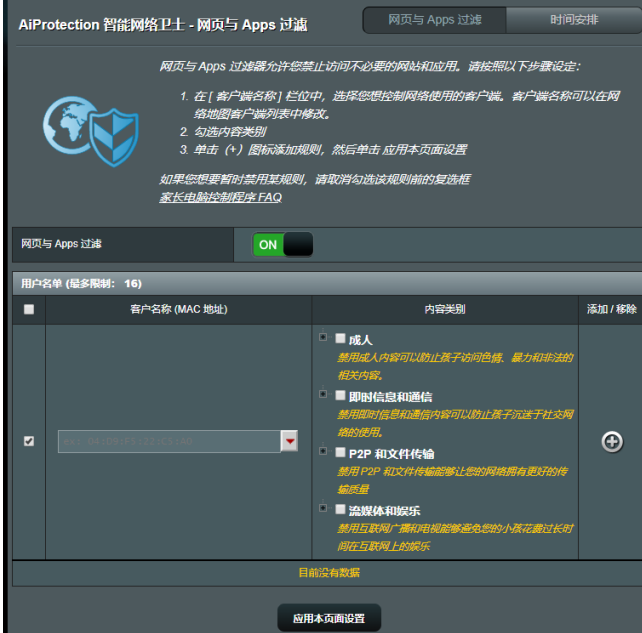

网页与 Apps 过滤

网页与 Apps 过滤是家长电脑控制程序的一项功能,允许 您禁止访问不必要的网页和应用程序。

按照下列步骤设置网页与 Apps 过滤:

- 1. 在导航面板中,点击【一般设置】>【AiProtection 智能网 络卫士】。
- 2. 在【AiProtection 智能网络卫士】主页面,点击"家长电 腦控制程序"圖標進入【家長電腦控制程序】。
- 3. 在【网页与 Apps 过滤】栏位,点击【ON】。
- 4. 当终端用户许可协议消息提示出现时,点击【我同意】继 續下一步。
- 5. 在【客户名称(MAC 地址)】栏位,从下拉列表中选择或 輸入客戶端名稱。
- 6. 在【内容类别】栏位,从四个主要选项中选择过滤条件: 成人,即时信息和通信, P2P 和文件传输,流媒体和娱 樂。
- 7. 点击 ◎ 添加客户端文件。
- 8. 点击【应用本页面设置】保存设置。

## 時間安排 时间安排让您能够为客户端的网络访问设置时间限制。

注意: 请确认您的系统时间和 NTP 服务器的时间保持同步。

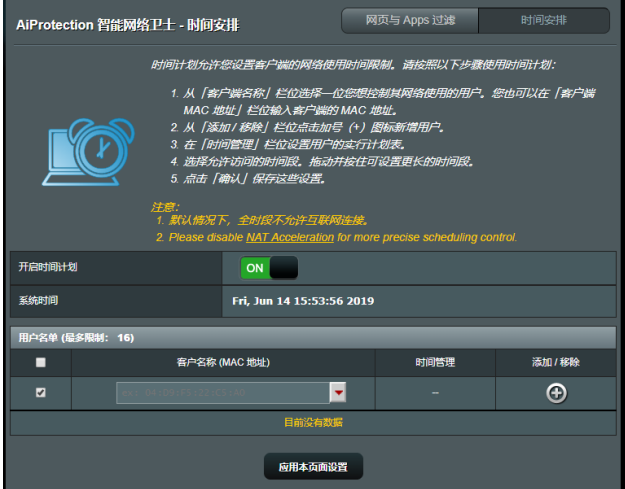

請按照下列步驟設置時間安排:

- 1. 在导航面板中,点击【一般设置】>【AiProtection 智能网 絡衛士】>【家長電腦控制程序】>【時間安排】。
- 2. 在【开启时间计划】样位中,点击【ON】。
- 3. 在【客户名称(MAC 地址)】栏位,从下拉列表中选择或 輸入客戶端名稱。

注意: 您也可以在【客户名称(MAC 地址)】栏位输入客 戶端 MAC 地址。請確認客戶端名稱不包含特殊字符或空格, 因為這些可能會造成路由器功能異常。

- 4. 点击 + 添加客户端文件。
- 5. 点击【应用本页面设置】保存设置。

## <span id="page-34-0"></span>3.4 使用流量管理

## 3.4.1 使用服务质量 (QoS) 管理带宽

服务质量(QoS)允许您设置带宽优先级并管理网络流 量。

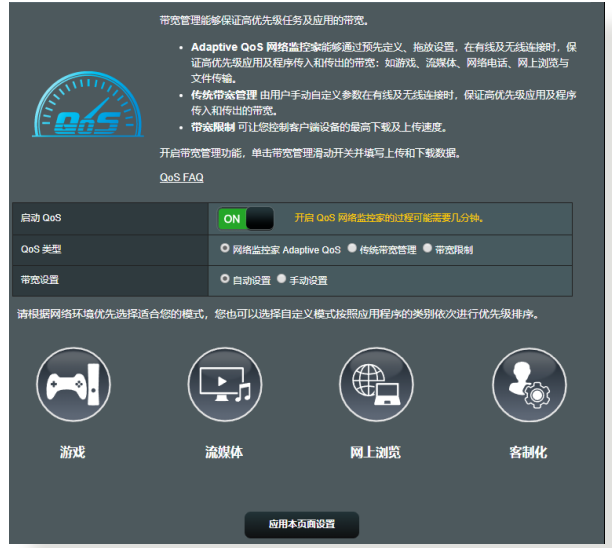

请按照以下步骤设置带宽优先级:

- 1. 在导航面板中,点击【一般设置】>【网络监控家 Adaptive QoS】>【帶寬管理 QoS】。
- 2. 点击【ON】开启服务质量(QoS)。在【启动 QoS】栏位, 點擊【ON】。

注意:请从您的网络服务提供商获取带窝信息。

### 3. 点击【保存】。

注意:"用户指定规则表"用于高级设置。若您要设置网络应 用程序和服务的优先级,从右上角的下拉菜单中选择【用户自 定義 QoS 規則】或【用戶自定義優先級】。

4. 在"用户自定义 QoS 规则"页面,有四个默认的在线服 **务类型 - Web Surf、HTTPS 与 File Transfer,输入** Source IP or MAC、目的地端口、通信协议、Transferred 以及优先级,然后点击【应用本页面设置】。设置信息将 顯示在 QoS 規則畫面中。

#### 注意:

- 要输入 source IP or MAC,您可以:
	- a) 輸入特定的 IP 地址,如 192.168.122.1。
	- b) 输入位于一个子网或相同 IP 地址池内的 IP 地址, 如 192.168.123.\* 或 192.168.\*.\*
	- $\,$ c) 输入所有 IP 地址,如 \*.\*.\*.\*,或保持空白。
	- d) M A C 地址的格式为六组两位十六讲制数字,由冒号 (:)分隔,如 12:34:56:aa:bc:ef
- 要输入来源与目的端口范围,您可以:
	- a) 输入特定端口,如 95。
	- b) 输入一个范围内的端口,如 1 0 3 : 3 1 5 、> 1 0 0 或 <65535。
- "Transferred"栏包含关于上传串流与下载串流流量(传 出与传入网络流量)的信息。在此栏中,您可以限制特定 服务的网络流量(KB),为特定端口上的服务设置网络优 先級。例如,有兩台網絡客戶端 PC1 和 PC2 同時訪問互 联网(设在端口 80),但是由于运行下载任务 PC1 超过 了网络流暈限制,PC1 的优先级将降低。若您不想限制网 络流量,将此栏位保持空白。
- 5. 您可以在"用户自定义 QoS 规则"页面的下拉菜单中将 网络应用程序或设备设置为 5 个优先级,然后在"用户 白定义优先级"页面中,按照优先级,您可以设置发送数 據封包方式:
	- 變更發送到互聯網的向上串流網絡封包順序。
	- •在"上传带宽"表中,设置"最小保留带宽"和 最大带宽限制",为不同的网络应用程序设置不同 的优先级。百分比代表特定的网络应用程序可用的 上传带窝率。

注意:

- 较低优先级的封包会被忽略以确保高优先级封包的优先传 送。
- 在"下载带宽"表中,按照对应顺序为不同网络应用程序 一<br>设置"最大带宽限制"。较高优先级的向上串流封包也将 拥有较高优先级的向下串流。
- 若较高优先级的应用程序没有发送数据封包,网络连接的 所有传送率可被较低优先级的封包所使用。
- 6. 设置最高优先级的封包。为保证流畅的在线游戏体验,您 可以設置 ACK、SYN 和 ICMP 作為最高優先級封包。

注意: 确保先开启 QoS 功能,并设置上传与下载速率限制。

# Traffic Analyzer(流量分析)

Traffic Analyzer (流量分析) 功能允许您获取带宽使用情 況以及互联网、有线与无线网络的连接速度,让您可以实 時監控日常網絡流量,也顯示近 24 小時內的網絡流量。

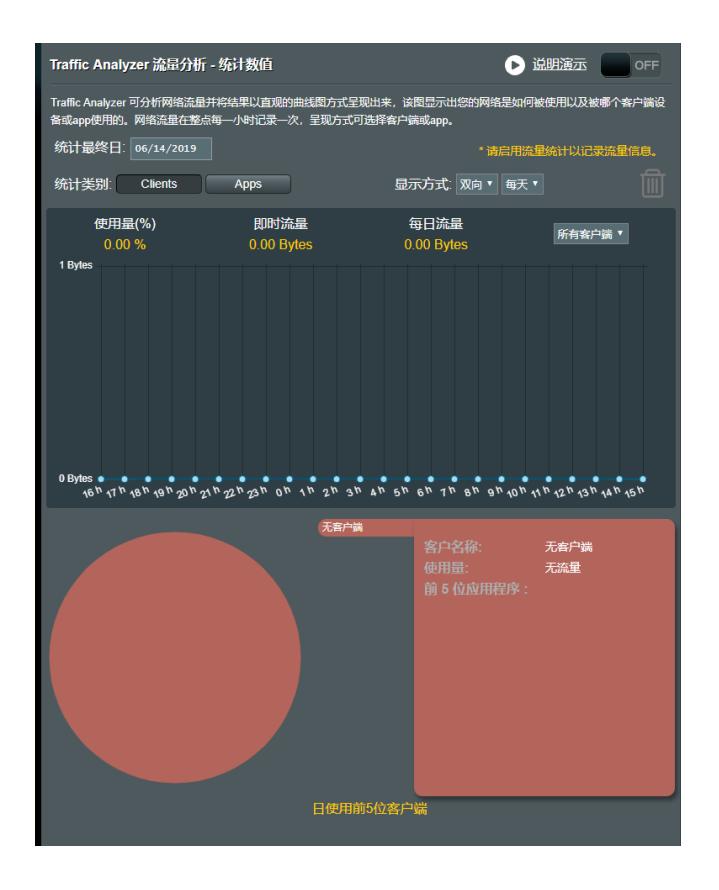

#### 注意: 来自互联网的封包平均传输至有线与无线设备。

# 3.6 使用 USB 相关应用

USB 相关应用功能可提供 AiDisk、服务器中心、网络打 印機服務器與 Download Master 子菜單。

重要! 要使用服务器功能,您需要在无线路由器后面板上的 USB 3.0 接口中插入一个 USB 存储设备, 如 USB 硬盘或 USB 闪存盘。请确认 USB 存储设备被格式化并适当分区。访问华硕 網站 [http://event.asus.com/2009/networks/disksupport/](http://event.asus.com/2009/networks/disksupport) 獲 得文件系統支持表單。

### 3.6.1 使用 AiDisk

AiDisk 允许您通过互联网共享保存在 U 盘中的文 件。AiDisk 也可用来设置 ASUS DDNS 与 FTP 服务器。

按照以下步驟使用 AiDisk:

- 1. 在导航面板中,点击【一般设置】>【USB 相关应用】,然 后点击 AiDisk 图标。
- 2. 在"欢迎使用 AiDisk 向导"画面点击【前往设置】。

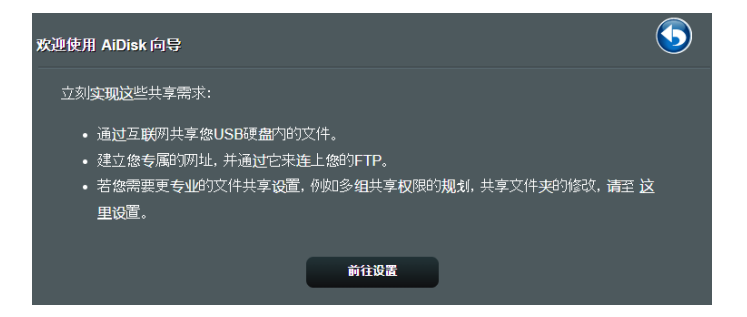

3. 设置服务器的共享方式及访问权限。

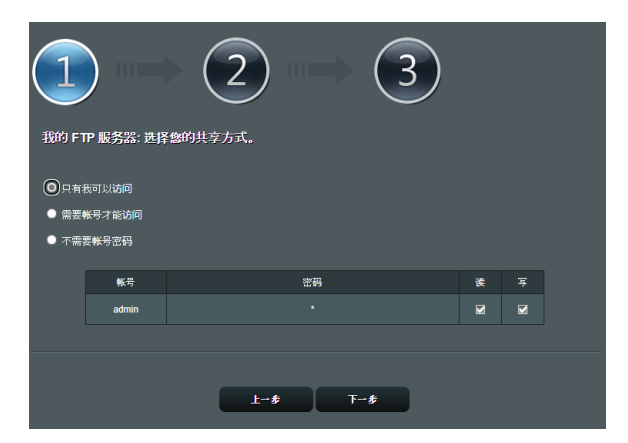

4. 若要通过华硕 DDNS 建立自己专属的网域名称,选择" 我愿意使用此服务"然后输入网域名称。完成后点击【下 一步】。

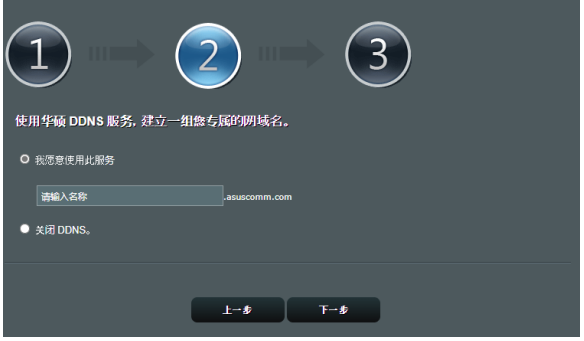

- 您也可以选择跳过华硕 DDNS 设置,然后点击【下一步】跳 過 DDNS 設置。
- 5. 点击【完成】完成设置。
- 6. 欲访问您建立的 FTP 站点, 开启一个网络浏览器或一个 第三方 FTP 客户端应用程序, 输入 FTP 链接 (ftp://〈域 名>.asuscomm.com)。

### 3.6.2 使用服務器中心

服务器中心允许您通过媒体服务器目录、Samba 共享服务 或 FTP 共享服务来共享 USB 设备中的媒体文件。您也可 以在服務器中心對 USB 設備進行其他設置。

使用媒体服务器

您的无线路由器允许支持 DLNA 的设备访问连接到路由 器上的 USB 设备中的多媒体文件。

注意: 使用 DLNA 媒体服务器功能之前,将您的设备连接到 RT-AX92U 的網絡。

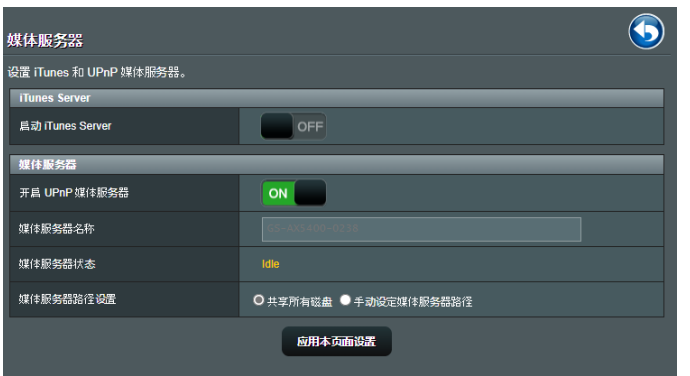

要开启媒体服务器设置页面,点击【一般设置】>【usb 相关应用】>【Media Services and Servers】>【媒体服 務器】。請參考以下說明:

- 启动 iTunes Server?: 选择 ON/OFF 来开启或关闭 iTunes 服務器。
- Media Server Status: 显示媒体服务器的状态。
- •媒体服务器路径设置:选择【共享所有磁盘】或【 手动设定媒体服务器路径】。

使用網絡共享(Samba)服務

网络共享(Samba)允许您为 Samba 服务设置帐号与许 可權。

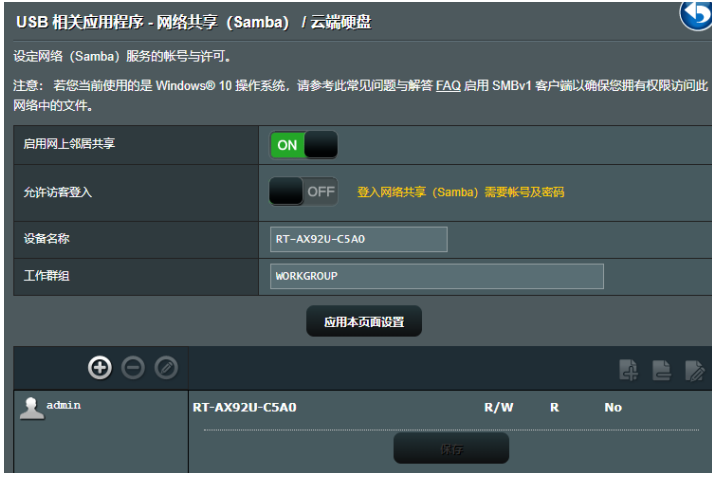

按照以下步驟使用網絡共享(Samba)服務:

1. 在导航面板中,点击【一般设置】>【USB 相关应用】> 【Media Services and Servers】>【網絡共享(Samba)/ 雲端硬盤】。

注意: 网络共享 (Samba) 服务默认为开启。

2. 按照以下步驟添加、刪除或修改帳戶。 創建新帳戶:

- a) 点击 + 添加新帐户。
- b) 在"帐号"与"密码"区域,输入网络客户端的名 称与密码、重新输入密码进行确认。点击【新增】 添加新帳戶。

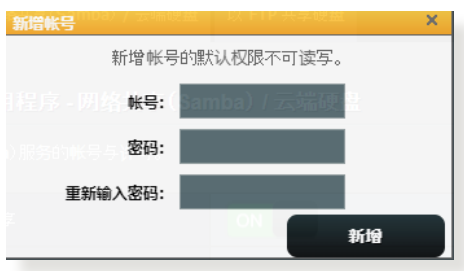

刪除已存在的帳戶:

a) 選擇您要刪除的帳戶。

b) 点击 © 。

c) 弹出提示信息时,点击【删除】确认删除帐户。 添加文件夾:

- a)  $\overline{\triangleleft}$   $\overline{\triangleleft}$   $\overline{\triangleleft}$  a)
- b) 输入文件夹名称,点击【新增】。您要创建的文件 夾將被添加到文件夾列表中。

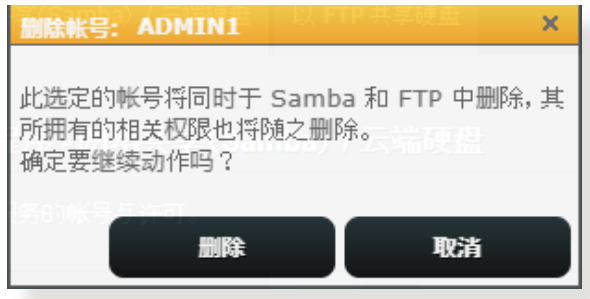

- 3. 在文件夹列表中, 选择文件夹存取权限类型:
	- R/W: 对文件有读取 / 写入的权限。
	- R: 对文件仅有读取的权限。
	- No: 無法共享此文件。
- 4. 点击【保存】应用更改。

#### 使用 FTP 共享服務

FTP 共享功能允许您通过互联网或局域网共享 USB 存储 設備中的文件。

#### 重要!

- 请确认您已安全移除 U 盘。错误移除 U 盘将会导致数据 丟失。
- 要安全拔出 USB 设备,请参考"3.1.3 监控您的 USB 设 備"部分的說明。

使用 FTP 共享服務:

注意: 确定您已通过 AiDisk 设置了 FTP 服务器。更多详 細信息請參考"3.6.1 使用 AiDisk"部分的說明。

- 1. 在导航面板中,点击【一般设置】>【USB 相关应用】>【 服務器中心】>【以 FTP 共享硬盤】。
- 2. 在文件夹列表中,选择文件夹存取权限类型:
	- R/W:对文件有读取 / 写入的权限。
	- W:对文件仅有写入的权限。
	- R:对文件有读取的权限。
	- No:無法共享此文件。
- 3. 点击【保存】确认变更。
- 4. 欲访问 FTP 服务器,在网页浏览器或第三方 FTP 应用 程序中輸入 FTP 鏈接 ftp://<主机名>.asuscomm.com 和您的用户名与密码。

### 3.6.3 3G/4G

3G/4G USB 調製解調器可連接到 RT-AX92U 以允許訪 問互聯網。

注意: 要获得验证的 USB 调制解调器列表,请访问 <http://event.asus.com/2009/networks/3gsupport>/。

按照以下步驟設置 3G/4G 互聯網連接:

- 1. 在导航面板中,点击【一般设置】>【USB 相关应用】> 【3G/4G】。
- 2. 在"开启 USB 模式"项目中, 选择【是】。
- 3. 设置以下项目:
	- Location: 从下拉菜单中选择 3G/4G 服务供应商的 位置。
	- ISP:从下拉菜单中选择您的网络服务供应商(ISP)  $\circ$
	- APN 服务名称(选填):联系 3G/4G 服务供应商 獲得詳細信息。
	- 连线号码和 PIN 码:输入 3G/4G 供应商的访问码 和 PIN 码以建立连接。

注意: PIN 码根据不同供应商而定。

- 用户名 / 密码:3G/4G 网络运营商将提供用户名与 密碼。
- 3G/4G USB 无线网络卡:从下拉菜单中选择您的 USB 3G / 4G 適配器。若您不確定您的 USB 適配 器型號,或型號名稱不在列表中,選擇【Auto】。
- 4. 点击【应用本页面设置】。

注意: 路由器將重新啟動以使變更生效。

# 3.7 使用 AiCloud 2.0

### AiCloud 2.0 是一项云端服务应用程序,可用来保存、同 步、共享並存取您的文件。

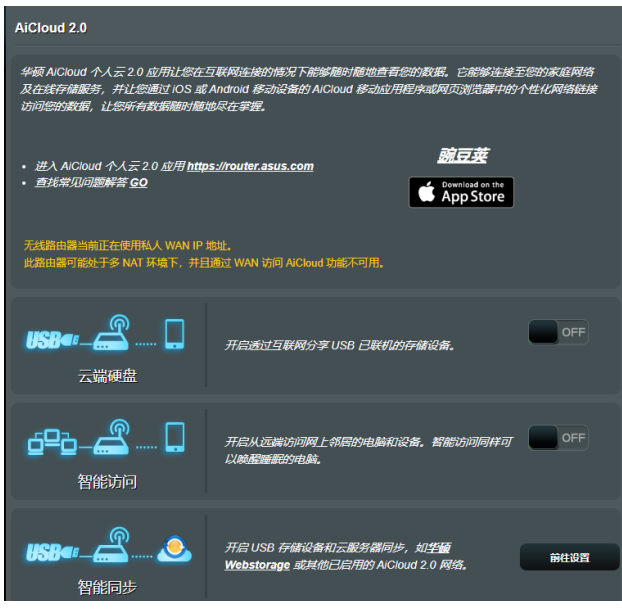

按照以下步驟使用 AiCloud 2.0:

- 1. 从 Apple Store 或其他应用商店下载并安装 ASUS AiCloud 2.0 應用程序至您的智能設備。
- 2. 將智能設備連接至網絡。根據指示完成 AiCloud 2.0 設 置。

# 3.7.1 雲端硬盤

按照以下步驟創建雲端硬盤:

- 1. 在无线路由器中插入一个 USB 存储设备。
- 2. 开启【云端硬盘】。

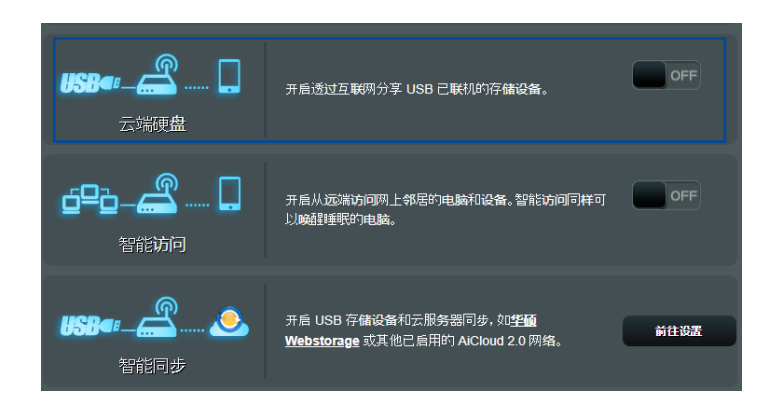

- 3. 请至 https://router.asus.com 并输入路由器登录帐户 与密码。为获得更好的用户体验,建议您使用 Google Chrome 或 Firefox 瀏覽器。
- 4. 現在您可以訪問網絡設備中的雲端硬盤文件。

注意: 访问网络中的设备时,您需要手动输入设备的用户名与 密碼。因為安全原因,AiCloud 不會保存這些信息。

# 3.7.2 智能訪問

#### 智能访问功能允许您通过路由器的域名访问您的家庭网 絡。

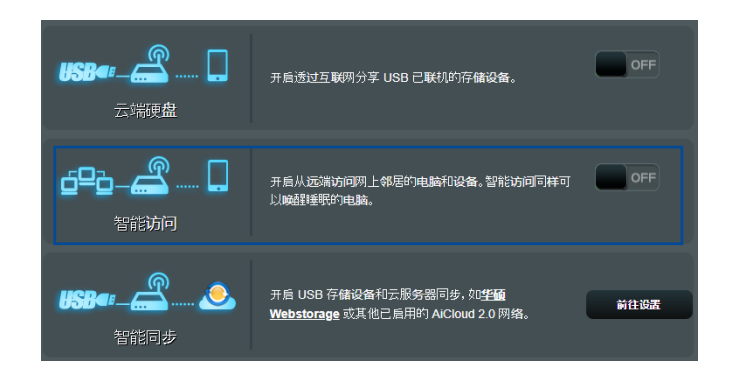

#### 注意:

- 您可以为您的路由器创建一个域名。更多详细信息,请参 考"4.3.5 DDNS"部分的說明。
- 默认状态下,AiCloud 2.0 提供一个安全的 HTTPS 连接。 輸入 https://[您的 ASUSDDNS 名稱].asuscomm.com 安全 使用雲端磁盤和 Smart Access 功能。

# 3.7.3 智能同步

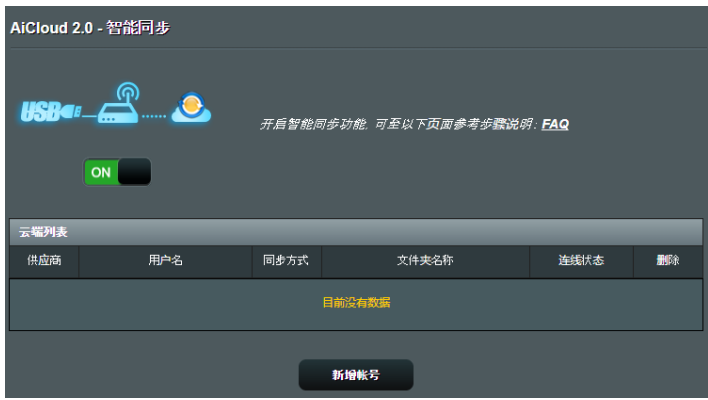

按照以下步驟使用智能同步:

- 1. 在 AiCloud 2.0 中,点击 "Smart Sync"。
- 2. 選擇【ON】開啟智能同步。
- 3. 点击【新增帐号】。
- 4. 输入您的 ASUS WebStorage 帐户密码, 并选择您要与 WebStorage 同步的目錄。
- 5. 点击【应用本页面设置】。

4 高級設置 4.1 無線網絡

4.1.1 一般設置

## "一般设置"允许您进行基本无线设置。

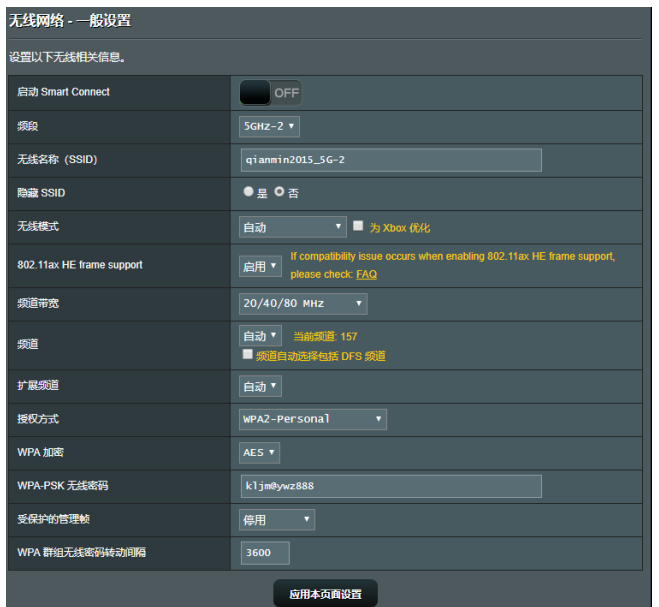

按照以下步骤讲行基本无线设置:

- 1. 在导航面板中,点击【高级设置】>【无线网络】>【一般设 置】。
- 2. 選擇 2.4GHz 或 5GHz 作為無線網絡頻段。
- 3. 为无线网络指定一个无线名称(SSID),无线名称必须包 含最多 32 个字符。Wi-Fi 设备可通过这个名称识别并连 接您的网络。设置了新的无线名称(SSID)后,信息栏上 的 SSID 信息將立即更新。

注意: 您可以為 2.4 GHz 和 5GHz 頻段分別指定特定的網 絡名稱(SSID)。

- 4. 在"隐藏 SSID"项目中,选择【是】防止无线设备检测到 您的 SSID。当功能开启时,您需要在无线设备上手动输 入 SSID 来连接无线网络。
- 5. 选择以下任一无线模式来决定可以连接到您的无线路由 器的无线设备类型:
	- A u t o : 选 择 【 A u t o 】 允 许 802.11AC、802.11n、802.11g 和 802.11b 設 备连接到无线路由器。
	- Legacy:選擇 【Legacy】允許 802.11b/g/n 設備 连接到无线路由器。但是,原生支持 802.11n 的硬 件只可以 54Mbps 速度运行。
	- N only:選擇 N only 可最大化 wireless N 性能。 此设置可防止 802.11g 与 802.11b 设备连接无线 路由器。
- 6. 选择以下任一频道带宽来适应较高的传输速度:

40MHz:選擇此帶寬可最大化無線流通量。

20MHz(默认):若您遇到无线连接问题,则选择此带宽。

- 7. 为无线路由器选择操作频道。选择【Auto】允许无线路由 器自動選擇干擾最低的頻道。
- 8. 選擇以下任一驗證方式:
	- Open System:選擇此項不加密。
	- Shared Key:您必须使用 WEP 加密,并输入至少一 個共享密鑰。
- WPA/WPA2 Personal/WPA Auto-Personal: 此项目 可提供較強的安全性。您可以使用 WPA(帶 TKIP) 或 WPA2(带 AES)。若诜择此项目,您必须使用  $TKIP + AES 11 \cdot 13$  , 并输入 WPA 通关密语 (网络密 鑰)。
- WPA/WPA2 Enterprise/WPA Auto-Enterprise:此 項目可提供非常強的安全性。支持內置 EAP 服務器 或外部 RADIUS 后端验证服务器。
- Radius with 802.1x

注意: 当无线模式设为【Auto】, 且加密方式为 WEP 或 TKIP 時,您的無線路由器支持最高傳輸速度為 54Mbps。

- 9. 为无线网络数据传输选择以下任一 WEP 加密选项:
	- Off: 关闭 WEP 加密
	- 64-bit: 开启较弱的 WEP 加密
	- 128-bit: 开启提升的 WEP

10.完成后,点击【应用本页面设置】。

## 4.1.2 WPS 功能

WPS (Wi-Fi Protected Setup, Wi-Fi 保护设置)是一项 无线安全标准,能使设备轻松连接至无线网络。您可以通 過 PIN 碼或 WPS 按鈕設置 WPS 功能。

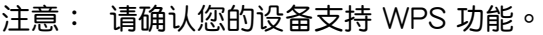

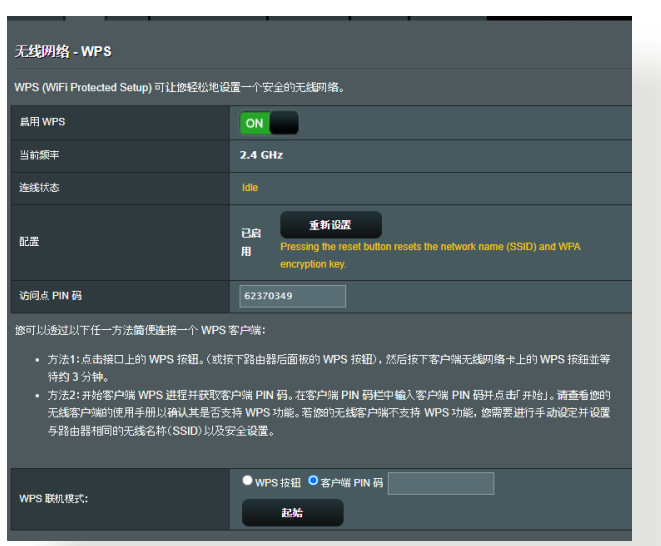

按照以下步骤在无线网络中开启 WPS 功能:

- 1. 在导航面板中,点击【高级设置】>【无线网络】> 【WPS】。
- 2. 在"启用 WPS"项目中,将滑块移动至【ON】。
- 3. WPS 默認使用 2.4GHz 頻段。若您要將頻段變更為 5GHz, 关闭 WPS 功能,点击 "当前频率"区域的 【切换频道】,然后再次开启 WPS 功能。

注意: WPS 功能支持使用 Open System、WPA-Personal 和 WPA2-Personal 驗證方式。不支持使用 Shared Key、WPA-Enterprise、WPA2-Enterprise 和 RADIUS 加密方式的无线网 絡。

- 3. 在 WPS 联机模式区域,选择【WPS 按钮】或【客户端 PIN 码】。若您选择了【WPS 按钮】,请讲入步骤 4。若 選擇了【客戶端 PIN 碼】,則進入步驟 5。
- 4. 要使用路由器上的 WPS 按钮设置 WPS 功能,请按照 以下步驟操作:
	- a. 点击【起始】或按下无线路由器后侧的 WPS 按钮。
	- b. 按下无线设备上的 WPS 按钮。WPS 按钮通常标示 有 WPS 標誌。

注意: 查看您的無線設備或其用戶手冊找到 WPS 按鈕的具 体位置。

- c. 无线路由器将扫描可用的 WPS 设备。若无线路由器 未找到任何 WPS 设备,将讲入待机模式。
- 5. 要使用客户端的 PIN 码设置 WPS 功能,请按照以下步 驟操作:
	- a. 在无线设备的用户手册或设备上找到 WPS PIN 码。
	- b. 在文本框中輸入客戶端 PIN 碼。
	- c. 點擊【起始】使無線路由器進入 WPS 救援模式。路 由器上的 LED 指示燈快速閃爍三次直到 WPS 完成 設置。

### 4.1.3 WDS

橋接或 WDS(Wireless Distribution System)允許您的華 硕无线路由器专享连接至另一个无线访问点,防止其他无 线设备或站点连接您的无线路由器。它也可以在华硕无线 路由器与其他访问点与无线设备通信时作为无线中继器。

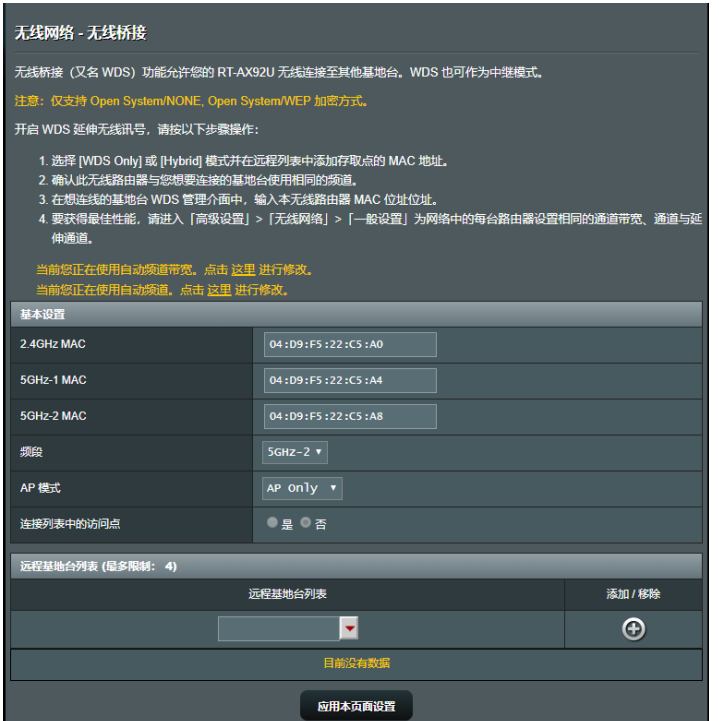

按照以下步骤设置无线桥接:

- 1. 在导航面板中,点击【高级设置】>【无线网络】> 【WDS】。
- 2. 为无线桥接选择频段。
- 3. 在"AP 模式"区域,选择以下任一选项:
	- AP Only:关闭无线桥接器功能。
	- WDS Only:开启无线桥接器功能,但阳止其他无线 设备/站点连接到路由器。

• HYBRID:开启器无线桥接器功能,并允许其他无线 设备/站点连接到路由器。

注意:在 Hybrid 模式中,连接到华硕无线路由器的无线设备速 度仅为访问点的一半。

- 4. 若您要连接到"远程基地台列表"中的访问点, 在"连接 列表中的访问点"项目中选择【是】。
- 5. 在"频道"项目中,为无线桥接选择操作频道。选择【自 动】允许路由器自动选择干扰最低的频道。

注意: 频道是否可用按照不同国家和区域而定。

6. 在"远程基地台列表"中,输入 MAC 地址,并点击添加 按钮 + 来输入其他可用访问点的 MAC 地址。

注意:任何添加到列表中的访问点应与 ASUS 无线路由器位于 同一個控制頻道內。

7. 点击【应用本页面设置】。

# 4.1.4 无线 MAC 地址过滤器

#### 无线 MAC 地址过滤器功能能够控制传输至无线网络内特 定 MAC 地址的封包。

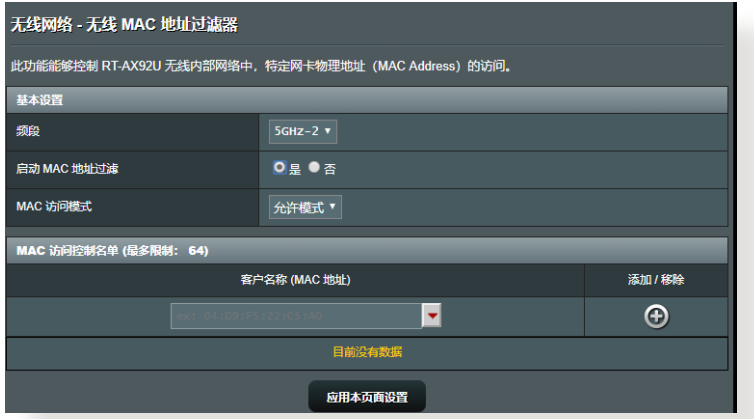

按照以下步骤设置无线访问控制功能:

- 1. 在导航面板中,点击【高级设置】>【无线网络】>【无线 MAC 地址讨滤器】。
- 2. 在【启动 MAC 地址过滤】栏位中,点击【是】。
- 3. 在"MAC 訪問模式"下拉菜單中,選擇【允許模式】或【 拒絕模式】。
	- 選擇【允許模式】允許 MAC 訪問控制名單中的設備 连接无线网络。
	- 選擇【拒絕模式】阻止 MAC 訪問控制名單中的設備 连接无线网络。
- 4. 在"MAC 访问控制名单"中,输入无线设备的 MAC地 址并点击添加按钮 →
- 5. 点击【应用本页面设置】。

## 4.1.5 RADIUS 設置

RADIUS (Remote Authentication Dial In User Service) 設置可在您選擇 WPA-Enterprise、WPA2-Enterprise 或 Radius with 802.1x 作为授权方式时, 提供额外的安全 層級。

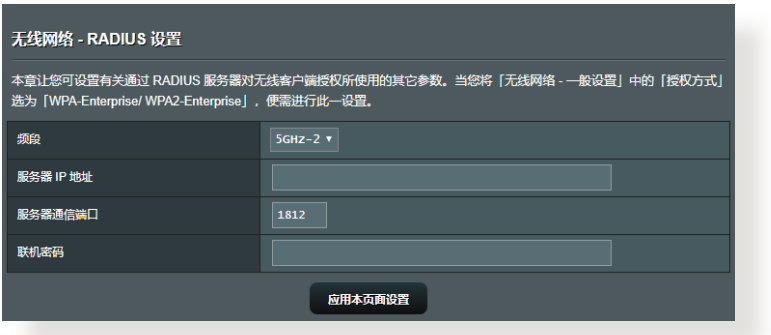

按照以下步驟設置無線 RADIUS 設置:

1. 确 定 无 线 路 由 器 的 授 权 方 式 设 为 W P A-Enterprise、WPA2-Enterprise 或 Radius with 802.1x。

注意: 参考"4.1.1 一般设置"章节了解设置无线路由器授 權方式信息。

- 2. 在导航面板中,点击【高级设置】>【无线网络】> 【RADIUS 設置】。
- 3. 選擇頻段。
- 4. 在"服务器 IP 地址"项目中,输入 RADIUS 服务器的 IP 地址。
- 5. 在"联机密码"项目中,设置访问 RADIUS 服务器的密 碼。
- 6. 点击【应用本页面设置】。

# 4.1.6 专业设置

### 专业设置画面提供高级设置选项。

注意: 建议您使用此页面的默认设置。

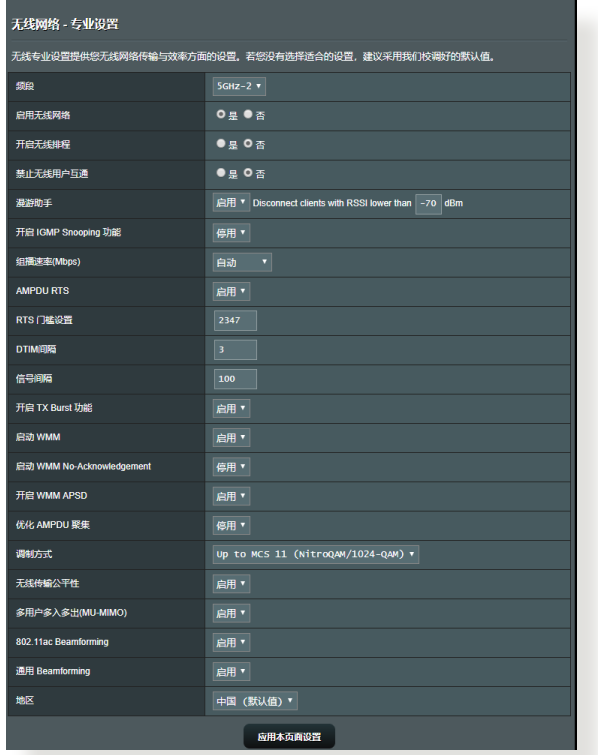

- 在"专业设置"画面中,您可以进行以下设置:
	- 频率: 诜择应用于专业设置的频段。
	- 启用无线网络: 选择【是】开启无线网络;【否】 关闭无线网络。
	- 开启无线排程: 您可以选择时间格式为 24 小时或 12 小时。表格里的颜色指示"允许"或"禁用"。 点击每一格以更改工作日的时间设置,完成后点击 確定"。
- 禁止无线用户互通: 此项目用来防止网络内的无线 设备互相通讯。若有许多访客频繁加入或离开您的 网络,此功能非常有用。诜择【是】开启此功能; 【否】关闭此功能。
- •组播速率(Mbps): 选择组播传送速率,或选择 【停用】关闭信号同时发送。
- 报头类型: 报头类型规定了路由器 CRC (循环冗 餘檢查)的時間長度。CRC 是傳輸數據時檢測錯誤 的一种方法。若无线网络繁忙,且具有较高的网络 流量,请选择【短】;若无线网络内都是较旧、较 慢的無線設備,則選擇【長】。
- RTS 门槛设置: 若网络繁忙,且具有较高的网络流 量和较多无线设备数量,此项选择较低的设置值可提 高无线诵信质量。
- DTIM 间隔: DTIM (Delivery Traffic Indication Message)间隔是信号发送至处于睡眠模式中无线 设备前的时间间隔,表示数据封包正在等待传输。 默认设置值为 3 毫秒。
- •信号间隔: 信号间隔时间是两个 DTIM 之间的时间 间隔。默认设置值为 100 毫秒。对于不稳定的无线 连接或漫游设备,请降低信号间隔值。
- 开启 TX Burst 功能: 开启此功能可提高无线路由 器和 802.11g 设备间的传输速率。
- 开启 WMM APSD: 开启 WMM APSD (Wi-Fi Multimedia Automatic Power Save Delivery)提高 无线设备间的电源管理。选择【停用】关闭 WMM APSD。

# 4.2 內部網絡(LAN)

### 4.2.1 內網地址設置

內網地址設置畫面可用來修改無線路由器的內網 IP 地址。

注意: 更改了内网 IP 地址将对 DHCP 设置造成影响。

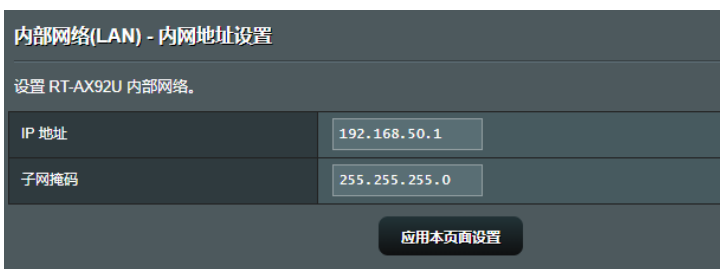

按照以下步驟更改內網 IP 設置:

- 1. 在导航面板中,点击【高级设置】>【内部网络(LAN)】> 【內網地址設置】。
- 2. 修改【IP 地址】和【子網掩碼】。
- 3. 完成后点击【应用本页面设置】。

# 4.2.2 DHCP 服務器

您的無線路由器使用 DHCP 來自動分配 IP 地址。您可以 為網絡內的客戶端設置 IP 地址範圍和租約時間。

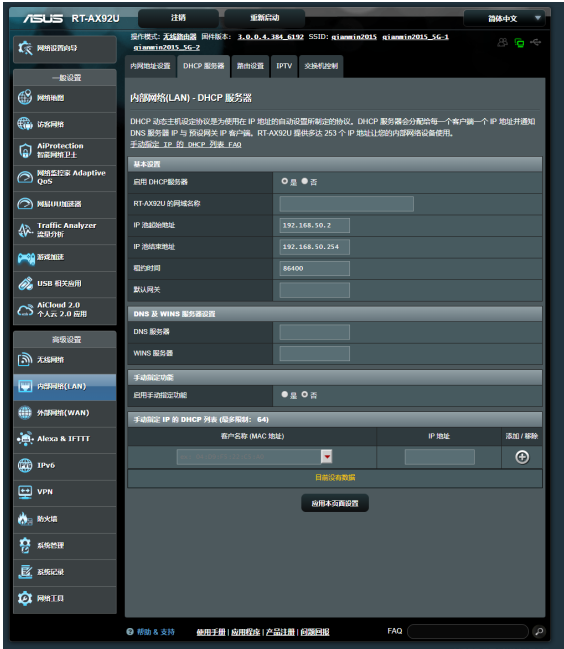

1. 在导航面板中, 点击【高级设置】> 【内部网络 (LAN)】>【DHCP 服務器】。

按照以下步驟設置 DHCP 服務器:

2. 在"启用 DHCP 服务"项目中,选择【是】。

- 3. 在"RT-AX92U 的网域名称"项目中,为无线路由器输 入域名。
- 4. 在"IP 池起始地址"项目中,输入起始 IP 地址。
- 5. 在"IP 池结束地址"项目中,输入结束 IP 地址。
- 6. 在"租约时间"项目中,设置 IP 地址的过期秒数。一日 达到时间限制,DHCP 服务器会自动分配一个新的 IP 地址。

注意:

- 设置 IP 地址范围时,建议您使用格式为 192.168.50.xxx (xxx 可以為 2 至 254 之間的任意數字)。
- IP Pool 起始地址不可大于 IP Pool 结束地址。
- 7. 若有需要,在"DNS 及 WINS 服務器設置"部分輸入 DNS 服務器和 WINS 服務器的 IP 地址。
- 8. 你的无线路由器也可以手动分配 IP 地址给网络上的设 备。在"启用手动指定功能"区域,选择【是】来为网络 上特定的 MAC 地址分配一个 IP 地址。DHCP 列表中 最多可添加 32 个 MAC 地址来手动分配 IP 地址。

## 4.2.3 路由設置

若您的网络使用了一个以上的无线路由器,您可以设置路 由表来共享同一个互联网服务。

注意: 建议您不要更改默认的路由设置,除非您具备路由表 的专业知识。

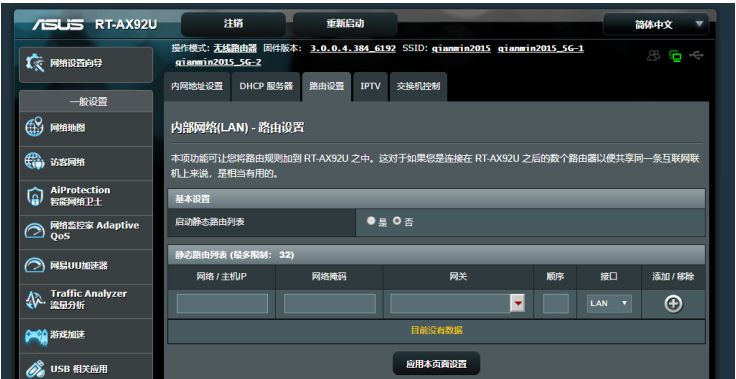

按照以下步驟設置內部網絡路由表:

- 1. 在导航面板中,点击【高级设置】>【内部网络(LAN)】> 【路由設置】。
- 2. 在"启动静态路由列表"区域,选择【是】。
- 3. 在"静态路由列表"区域,输入其他访问点或节点的网 络信息。点击添加按钮 + 或删除按钮 + 来添加或删除 列表中的设备。
- 4. 点击【应用本页面设置】。

## 4.2.4 IPTV

此無線路由器支持通過網絡服務供應商(ISP)或內部網絡 連接到 IPTV 服務器。IPTV 頁面提供了設置 IPTV、VoIP、 组播路由以及 UDP 的所需设置。请联系您的网络服务供 应商(ISP) 获得服务相关信息。

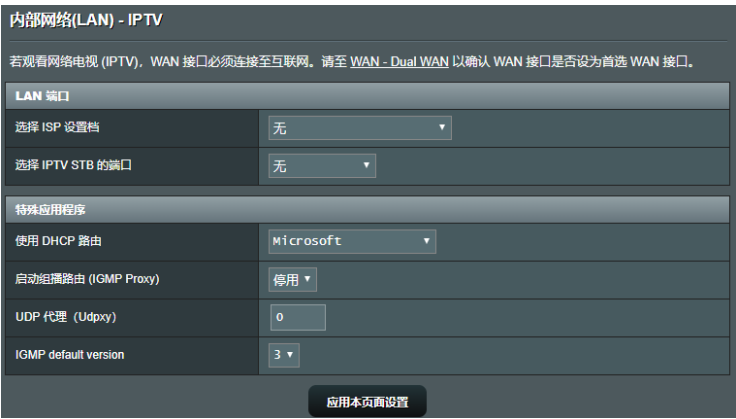

# 4.3 外部網絡(WAN)

# 4.3.1 互聯網連接

"互联网连接"画面可用来设置不同的外部网络连接类 型。

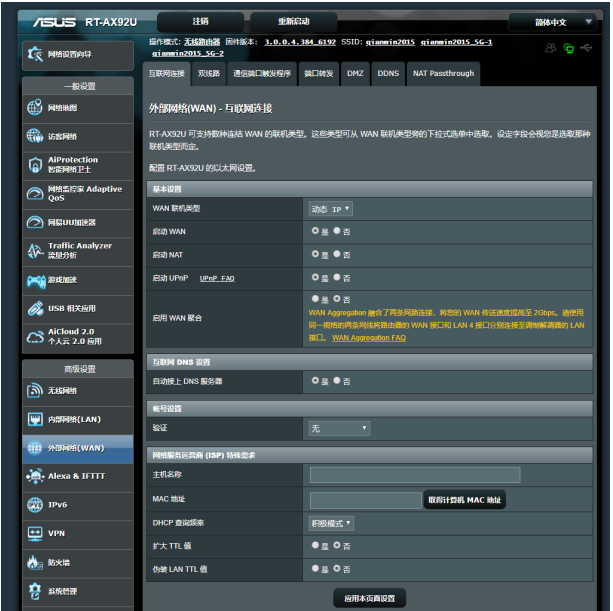

按照以下步驟設置外部網絡連接:

- 1. 在导航面板中,点击【高级设置】>【外部网络(WAN)】> 【互聯網設置】。
- 2. 设置以下项目。完成后点击【应用本页面设置】。
	- WAN 联机类型:选择互联网服务供应商类型。选 項有:自動獲取 IP、PPPoE、PPTP、L2TP 或固 定 IP。若路由器无法取得有效的 IP 地址,或您不 确定网络连接类型,请咨询您的网络服务供应商 (ISP)。
	- 启动 WAN:诜择【是】开启路由器互联网连接; 选择【否】关闭互联网连接。
- $\hat{\mathsf{F}}$   $\hat{\mathsf{F}}$   $\hat{\mathsf{F}}$ 網絡地址轉換)是公用 IP(WAN Ip)為擁有私人 IP 地址的网络客户端提供互联网连接的一项技术。每 個網絡客戶端的私人 IP 地址被保存在 NAT 表中, 用干路由传入数据封包。
- 启动 UPnP: UPnP (Universal Plug and Play) 允 许通过一个基于 IP 的网络控制多个设备 (如路由 器、电视机、立体声系统、游戏终端以及蜂窝电 話)。UPnP 連接各種形式的電腦,提供無縫網絡 以讲行远程设置和数据传输。使用 UPnP, 新的网 络设备可自动被发现。一日设备连接到网络,可被 远程设置以支持 P2P 应用、交互式游戏、视频会议 以及網絡和代理服務器。端口轉發包含手動端口設 置,与端口转发不同,UPnP 自动设置路由器来接 受传入连接,并将请求发送至本地网络内特定的电 腦。
- 自动接上 DNS 服务器:允许此路由器自动从 ISP 獲得 DNS 服務器地址。DNS 是互聯網上的一台主 機,可將互聯網名稱翻譯為數字 IP 地址。
- 验证:此项目由 ISP 设置。请咨询您的 ISP,若有 需要,請填寫此項目。
- 主机名称:您可以在此区域设置路由器域名。通常 ISP 對其有專門的要求。若您的 ISP 已經為您的電 腦指定了主機名稱,在此輸入這個主機名稱。
- MAC 地址: MAC (Media Access Control) 地址 是网络设备一个专属的标识。有些 ISP 会监控连接 到其网络的网络设备 MAC 地址,并阻止无法识别 的设备连接网络。要避免无法识别 MAC 地址造成 的网络连接问题, 您可以:
- 联系您的 ISP 并更新与 ISP 服务关联的 MAC 地址。
- 克隆或更改 ASUS 无线路由器的 MAC 地址,以匹 配之前 ISP 可辨識的網絡設備。

# 4.3.2 通信端口觸發程序

当局域网中的客户端对特定的端口请求向外连接时,端口 范围触发可在限定时间段内开启默认的内传端口。端口触 發應用于以下情況:

- 一台以上本地客户端在不同时间对相同应用程序需 要端口轉發。
- 一个应用程序请求不同于外传端口的特定的内传端 口。

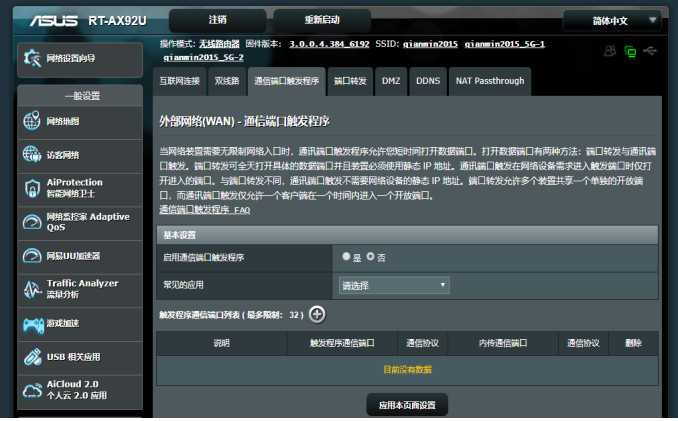

按照以下步驟設置端口觸發:

- 1. 在导航面板中,点击【高级设置】>【外部网络(WAN)】> 【通信端口觸發程序】。
- 2. 设置以下项目。完成后点击【应用本页面设置】。
	- 启用诵信端口触发程序:选择【是】开启端口触 發。
	- 常见的应用:选择常用的游戏和网络服务添加到端 口觸發列表。
	- 说明:为服务输入一个较短的名称或描述。
- 触发程序诵信端口: 设置触发端口来开启传入端 口。
- 诵信协议:诜择 TCP 或 UDP 协议。
- 内传诵信端口:设置内传端口来接收来自互联网的 向內數據。
- 诵信协议:诜择 TCP 或 UDP 协议。

#### 注意:

- 连接到 IRC 服务器时,客户端电脑使用触发端口范围 66660-7000 進行向外連接。IRC 服務器會驗證用戶名, 并使用内传端口与客户端电脑创建一个新连接。
- 若端口触发程序关闭,由于路由器无法判断请求 I R C 连 接的电脑,因此路由器会断开连接。当端口触发程序开启 肘,路由器会指定一个内传端口来接收向内数据。一日超 过了特定时间段,因为路由器无法判断应用程序何时终 止,该内传端口将关闭。
- 端口触发一次仅允许网络中的一台客户端使用特定的服务 和内传端口。
- 不能使用同一应用程序同时在多台电脑中触发端口。路由 器会将端口转发至最后一台发送请求/触发至路由器的电 腦。

### 4.3.3 端口轉發

端口轉發是一種將傳至特定端口或端口範圍的互聯網流量 传至本地网络中的一个或多个设备的方式。在路由器上设 置端口轉發可以允許網絡外的電腦使用由網絡內的電腦提 供的特定的服務。

注意: 当端口转发开启时,华硕路由器阴止来自互联网的向 内流量,且仅允许回应来自局域网的向外请求。网络客户端没 有直接訪問互聯網的權限,反之亦然。

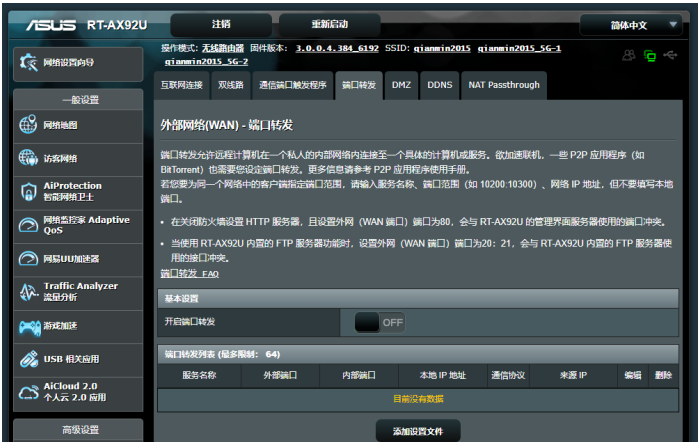

按照以下步驟設置端口轉發:

1. 在导航面板中,点击【高级设置】>【外部网络(WAN)】> 【端口轉發】。

- 2. 设置以下项目。完成后点击【应用本页面设置】。
	- 启用诵信端口触发程序:选择【是】开启端口触 發。
	- 内建的服务器应用:诜择您要访问的服务类型。
	- 内建的游戏应用:选择保证在线游戏正常运行所需 的端口。
	- FTP 服务器埠号:勿将端口范围 20:21 指定给 FTP 服务器,因为这将与路由器原生的 FTP 服务器产生 衝突。
	- 服務名稱:輸入服務名稱。
	- 诵信端口范围:若您要为同一个网络中的客户 端设置端口范围,输入服务名称、端口范围( 如,10200:10300)、本地 IP,并将"本地通信 端口"栏位保持空白。端口范围支持多种格式,如 端口范围 (300:350)、个别端口 (566,789) 或混合使用 (1015:1024,3021)。

#### 注意:

- 若您的网络防火墙关闭,且 H T T P 服务器端口范围设为 80,那么您的 HTTP 服务器 / 网络服务器会与路由器的网 頁用戶界面產生衝突。
- 网络利用端口来交换数据,每个端口都有特定的端口编号 和任务。例如, 端口 80 用于 HTTP。特定端口一次只可 被一项应用程序或服务使用。因此,两台电脑无法同时使 用同一个端口读写数据。例如,您无法在两台电脑上同时 對端口 100 設置端口轉發。
• 本地 IP:輸入客戶端的 LAN IP 地址。

注意:本地客户端使用固定 IP 可保证端口转发正常运行。参 考"4.2 內部網絡(LAN)"部分的說明。

- 本地通信端口:输入接收转发封包的端口。若您要 将内传封包重定向至特定的端口范围,则无需填写 此欄。
- 诵信协议:选择协议。若您不确定选择何种协议, 則選擇【BOTH】。

檢查端口轉發是否成功設置:

- 确定您的服务器或应用程序已完成设置且正在运 行。
- 您需要一台可连接互联网,且不在您的内部网络内 的客戶端(簡稱為"互聯網客戶端")。此客戶端 不可连接至华硕路由器。
- 在互聯網客戶端上,使用路由器的 WAN IP 地址來 访问服务器。若端口转发成功设置,您应该可以访 间文件或应用程序。

端口觸發和端口轉發的區別:

- 即使不设置特定的 LAN IP 地址,端口触发也可进 行。端口转发要求使用固定的 LAN IP 地址。与端 口转发不同,端口触发可以使用路由器进行动态端 口转发。预置的端口范围用于在一段时间内接受内 传连接。端口触发允许多台电脑运行应用程序,这 些應用程序通常要求手動轉發相同的端口至網絡中 的每台电脑。
- 由于内传端口总是处于开启状态,端口触发比端口 转发更安全。只有当应用程序通过触发端口向外连 接时,触发端口才开启。

### 4.3.4 DMZ

Virtual DMZ 会将一台客户端显露在互联网中,并允许该 客戶端接收所有傳入你的局域網的向內封包。 通常只有当网络中设置了端口转发或端口触发,来自互联 網的向內流量才會被丟棄並路由至特定的客戶端。在 MDZ 设置汇总,一台网络客户端接收所有向内封包。 當你需要開啟傳入端口或控制域、網絡或 E-mail 服務器 時,在網絡中設置 DMZ 非常有用。

小心: 将客户端的所有端口都在互联网中开启会使其易遭受 外部攻擊。請注意使用 DMZ 的安全風險。

按照以下步驟設置 DMZ:

- 1. 在导航面板中,点击【高级设置】>【外部网络(WAN)】> 【DMZ】。
- 2. 设置以下项目。完成后点击【应用本页面设置】。
	- 公开显露访问点的 IP 地址: 输入将提供 DMZ 服 務以及顯露在互聯網上的客戶端的 LAN IP 地址。 確保服務器客戶端擁有固定 IP 地址。

按照以下步驟移除 DMZ:

- 1. 在"公开显露访问点的 IP 地址"文本框内删除客户端的 LAN IP 地址。
- 2. 完成后点击【应用本页面设置】。

### 4.3.5 DDNS

设置 DDNS (动态 DNS) 可让您通过提供的华硕 DDNS 服务或其他 DDNS 服务从网络外部访问路由器。

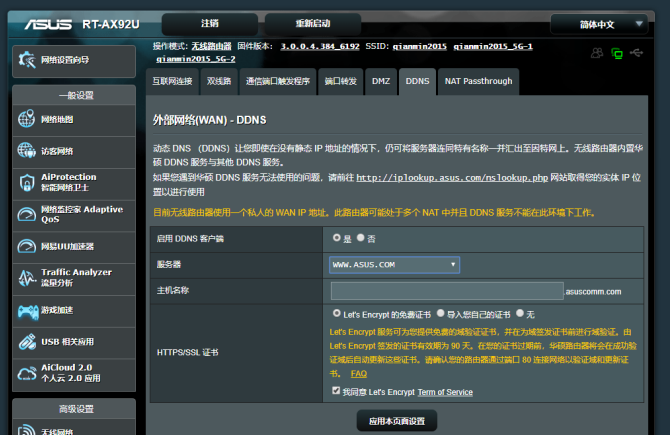

按照以下步驟設置 DDNS:

- 1. 在导航面板中,点击【高级设置】>【外部网络(WAN) 】>【DDNS】。
- 2. 设置以下项目。完成后点击【应用本页面设置】。
	- 启用 DDNS 客户端: 开启 DDNS 通过 DNS 名称 而不是 WAN IP 地址訪問 ASUS 路由器。
	- 服务器和主机名:选择 ASUS DDNS 或其他 DDNS。若您要使用 ASUS DDNS,按照 xxx. asuscomm.com (xxx 是您的主机名称)的格式输 入主机名称。
	- 若您要使用不同的 DDNS 服务,点击 FREE TRIAL 並先在線註冊。輸入用戶名或 E-mail 地址以及密 碼,或 DDNS 密鑰。

• 启用通配符 (wildcard): 若您的 DDNS 服务要求 通,則開啟此項。

#### 注意:

DDNS 服務在以下情況下不可用:

- 当无线路由器使用私人 WAN IP 地址 (192.168.x.x、 10.x.x.x 或172.16.x.x), 如黄色文字所述。
- 路由器所在的网络使用多个 NAT 表单。

### 4.3.6 NAT Passthrough

NAT Passthrough 允许 VPN (Virtual Private Network, 虛擬專用網絡)連接所需用到的協議通過路由器。PPTP Passthrough、L2TP Passthrough、IPsec Passthrough 和 RTSP Passthrough 默认为开启。

要开启 / 关闭 NAT Passthrough 设置, 讲入【高级设 置】>【外部網絡(WAN)】>【NAT Passthrough】。 完成后点击【应用本页面设置 】。

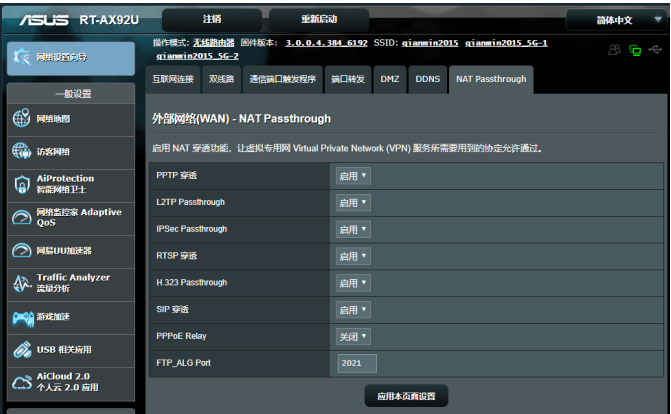

# 4.4 IPv6

此无线路由器支持 IPv6 地址,此系统可支持更多 IP 地 址。此标准并未被广泛采用。请联系您的网络服务供应商 (ISP)了解您的网络是否支持 IPv6。

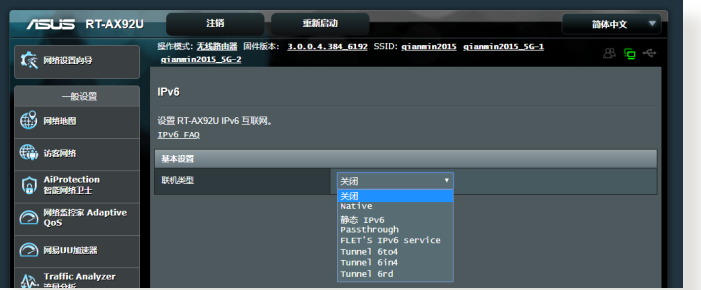

按照以下步驟設置 IPv6:

- 1. 在导航面板中,点击【高级设置】>【IPv6】。
- 2. 选择【联机类型】。设置选项依据您所选择的连接类型 而定。
- 3. 輸入您的 IPv6 內部網絡和 DNS 設置。
- 4. 点击【应用本页面设置】。

注意:请联系您的网络服务供应商(ISP)获得网络服务的 IPv6 信息。

# 4.5 防火牆

此路由器可作為網絡的硬件防火牆。

注意: 防火墙功能默认为开启。

### 4.5.1 一般設置

按照以下步驟進行基本防火牆設置:

- 1. 在导航面板中,点击【高级设置】>【防火墙】>【一 般設置】。
- 2. 在"启用防火墙"区域,选择【是】。
- 3. 在"启动 DoS 防护"区域,选择【是】保护网络防 止 DoS (Denial of Service) 攻击, 但会影响路由器 性能。
- 4. 您也可以监控内部网络和外部网络之间的封包交换。 在"记录的封包类型"区域,选择【丢弃】、【接收】 或【雙向】。
- 5. 点击【应用本页面设置】。

### 4.5.2 网址讨滤

您可以设置关键词或网址阳止访问特定的网址。

注意: 网址过滤基于 DNS query。若网络客户端已经访问了网 址, 如 http://www.abcxxx.com, 那么该网址将不会被屏蔽( 系统中的 DNS 缓存会存储之前访问的网址 ) 。要解决此问题, 在設置 URL 過濾之前先清除 DNS 緩存。

按照以下步骤设置网址过滤:

3. 输入网址,然后点击 4 按钮。

4. 点击【应用本页面设置】。

4.5.3 关键词过滤器

- 1. 在导航面板中,点击【高级设置】>【防火墙】>【网址过滤】  $\Omega$
- 
- 
- 

2. 在"启用网址过滤程序"项目中,选择【启用】。

- 
- 

关键词过滤器可以阻止访问包含特定关键词的网页。

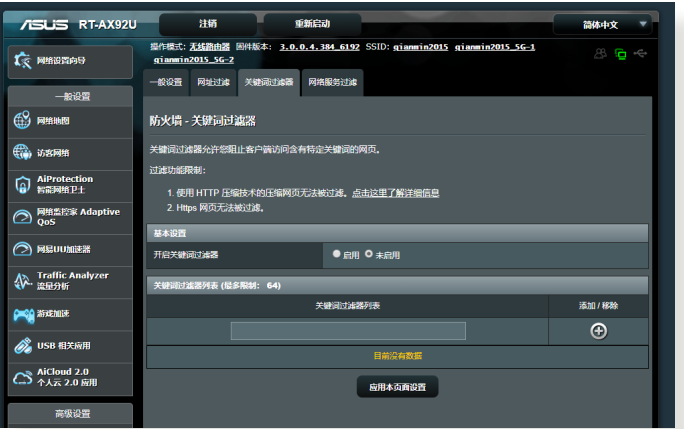

按照以下步骤设置关键词过滤器:

- 1. 在导航面板中,点击【高级设置】>【防火墙】>【关键词过 濾器】。
- 2. 在"开启关键词过滤器"项目中,选择【启用】。

3. 输入词汇或短语,然后点击【添加】按钮。

### 4. 点击【应用本页面设置】。

注意:

- 关键词过滤器基于 DNS query。若网络客户端已经访问了 网址,如 http://www.abcxxx.com,那么该网址将不会被 屏蔽(系統中的 DNS 緩存會存儲之前訪問的網址)。要解 决此问题,在设置关键词过滤之前先清除 DNS 缓存。
- 使用 HTTP 压缩方式的网页无法被屏蔽。HTTPS 页面也 无法使用关键词讨滤来屏蔽。

### 4.5.4 網絡服務過濾

网络服务过滤阻止内部网络至外部网络的封包交换,并 限制網絡客戶端訪問特定網絡服務,如 Telnet 或 FTP。

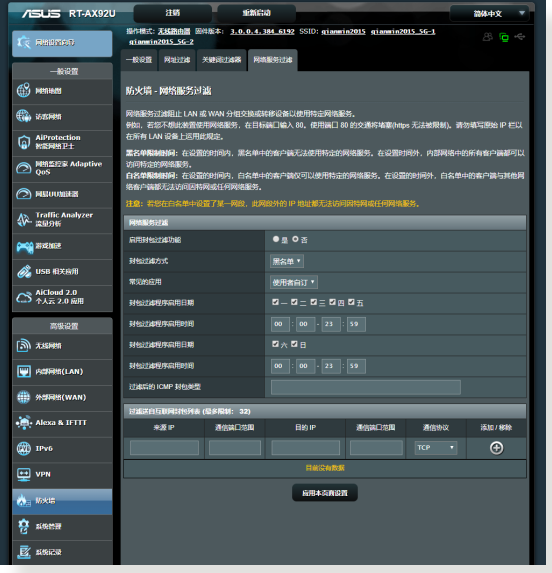

按照以下步骤设置网络服务过滤:

- 1. 在导航面板中,点击【高级设置】>【防火墙】>【网络服务 過濾】。
- 2. 在"启用封包过滤功能"项目中,选择【是】。
- 3. 选择过滤封包方式。【黑名单】屏蔽特定网络服务;【白 名单】 则限制只能访问特定的网络服务。
- 4. 设置封包过滤功能启用时间。
- 5. 要设置过滤的互联网服务,输入来源 IP、目的 IP、通信 端口范围以及通信协议。点击 ⊕ 按钮。
- 6. 点击【应用本页面设置】。

# 4.6 系統管理

# 4.6.1 操作模式

"操作模式"而面用来选择话当的网络操作模式。

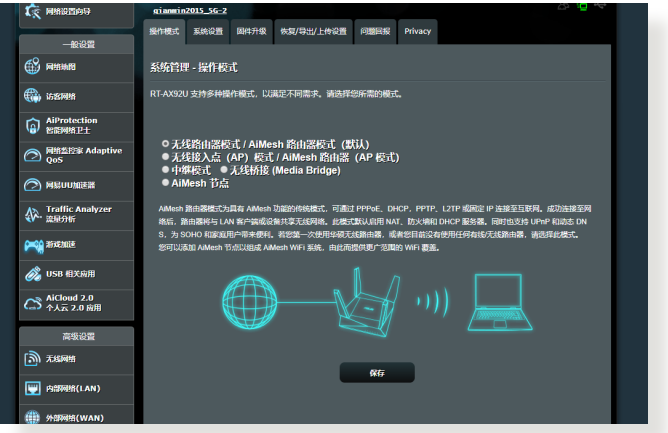

按照以下步驟設置操作模式:

- 1. 在导航面板中,点击【高级设置】>【系统管理】>【操作模 式】。
- 2. 选择以下任一操作模式:
	- 无线路由器(默认):在无线路由器模式中,无 线路由器连接至互联网,并为局域网内的设备提 供互聯網連接。
	- 中继模式: 此模式将路由器转换为无线中继器, 以扩展信号范围。
	- 无线访问点 (Access Point): 在此模式中,路 由器在已存在的网络中创建一个新的网络。
- 3. 点击【保存】。

注意: 更改模式后路由器将重新启动。

### 4.6.2 系統設置

"系统设置"页面用来设置无线路由器。 按照以下步骤讲行系统设置:

- 1. 在导航面板中,点击【高级设置】>【系统管理】>【系统设 置】。
- 2. 您可以進行以下設置:
	- 更改路由器登录密码: 您可以更改路由器的登录名 称与密码。在栏位内直接输入新的名称和密码。
	- WPS 按钮行为: 无线路由器上的物理 WPS 按钮 可用來啟動 WPS 功能。
	- 时区: 为您的网络选择时区。
	- NTP 服务器: 无线路由器可访问 NTP (Network time Protocol)服务器以同步时间。
	- 啟動 Telnet: 選擇【是】開啟網絡上的 Telnet 服 务;选择【否】关闭 Telnet。
	- 授權方式: 您可以選擇【HTTP】、【HTTPS】或 【BOTH】同時選擇兩種協議來加密無線路由器。
	- 从互联网设置 TUF-AX4200: 选择【是】允许网络 外的设备访问无线路由器的 GUI 设置;选择【否】 禁止訪問。
	- Only allow specific IP: 若您要允许特定的设备从外 部网络访问无线路由器 GUI 设置,请选择【是 】。
	- 用户名单: 输入可以访问无线路由器设置的设备外 部網絡 IP 地址。只有當您在"Only allow specific IP"项目中选择【是】后,此列表才可用。
- 3. 点击【应用本页面设置】。

### 4.6.3 固件升級

注意: 从华硕网站 http://www.asus.com.cn/support 下载最 新固件。

按照以下步驟升級固件:

- 1. 在导航面板中,点击【高级设置】>【系统管理】>【固件升 級】。
- 2. 在"新固件文件"区域,点击【浏览】找到已下载的文件。

#### 3. 點擊【上傳】。

注意:

- 升级完成后,等待系统重新启动。
- 若升级失败,无线路由器将自动进入救援模式,前面板上 的电源指示灯开始缓慢闪烁。要恢复系统,请参考"5.2 固件恢復"部分的說明。

### 4.6.4 恢復 / 導出 / 上傳設置

按照以下步骤恢复 / 导出 / 上传无线路由器设置:

- 1. 在导航面板中,点击【高级设置】>【系统管理】>【恢复 / 導出 / 上傳設置】。
- 2. 選擇您要執行的任務:
	- •要恢复到出厂默认设置,点击【恢复 】,然后在确 认窗口中点击【确定】。
	- •要保存当前系统设置,点击【保存 】,找到您要保 存文件的路径,然后点击【保存 】。
	- 要从已保存的系统文件恢复,点击【 浏览 】 找到文 件,然后点击【上传】。

若出现问题,上传最新固件并讲行新的设置。请勿将路由器恢 復到默認設置。

# 4.7 系統記錄

### "系統記錄"中包含了您已記錄的網絡活動。

### 注意: 当路由器重新启动或关闭后,系统记录将重置。

### 按照以下步驟查看系統記錄:

### 1. 在导航面板中,点击【高级设置】>【系统记录】。

- 2. 您可以在以下項目中查看各項網絡活動:
	- 一般記錄文件
	- DHCP 租約
	- 無線用戶
	- 通信端口轉發
	- 路由表

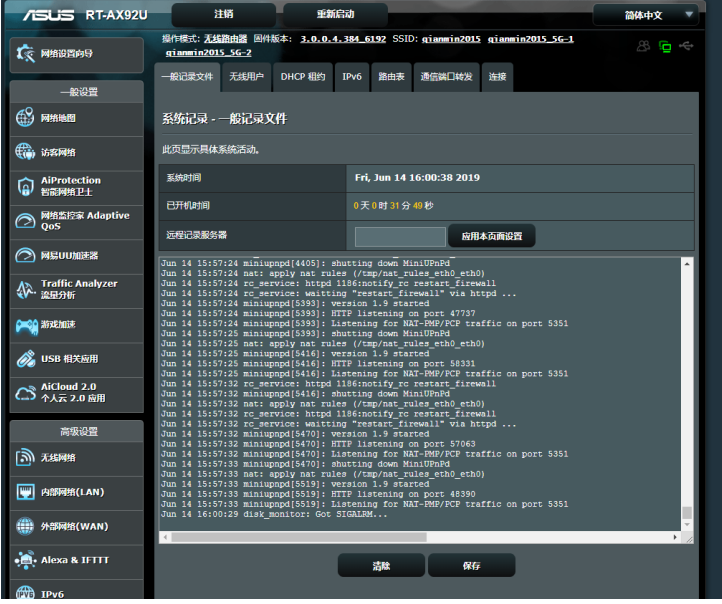

# 5 應用程序

注意:

- 从华硕网站下载并安装路由器应用程序:
	- Device Discovery v1.4.7.1 請至以下網址下載:http:// dlcdnet.asus.com/pub/ASUS/LiveUpdate/Release/ Wireless/Discovery.zip
	- Firmware Restoration v1.9.0.4 請至以下網址下載: http://dlcdnet.asus.com/pub/ASUS/LiveUpdate/ Release/Wireless/Rescue.zip
	- Windows Printer Utility v1.0.5.5 請至以下網址下載: http://dlcdnet.asus.com/pub/ASUS/LiveUpdate/ Release/Wireless/Printer.zip
- 應用程序不支持 MAC 操作系統。

# 5.1 设备侦测 (Device Discovery)

设备侦测(Device Discovery)应用程序是一款 ASUS WLAN 应用程序,可用来侦测无线路由器设备,并设置 無線網絡。

按照以下步驟打開設備偵測(Device Discovery):

在桌面中,点击【开始】>【所有程序】>【ASUS Utility】> 【Wireless Router】>【Device Discovery】。

注意: 当您将路由器设为无线访问点模式时,您需要使用设备 偵測(Device Discovery)來獲得路由器的 IP 地址。

# 5.2 固件恢復(Firmware Restoration)

固件恢复 (Firmware Restoration) 应用程序用于在固件升 级失败时搜索升级失败的华硕无线路由器,然后恢复或上 传您指定的固件。此过程需要 3 至 4 分钟。

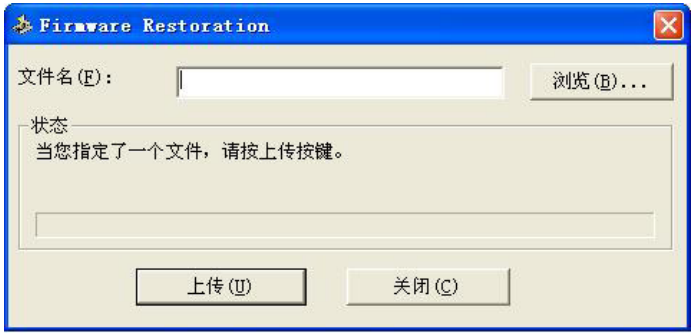

### 重要! 在使用 Firmware Restoration 之前,请开启救援模式。

#### 注意: MAC 操作系統不支持此功能。

按照以下步驟開啟救援模式並使用 Firmware Restoration 應用程序:

- 1. 拔掉無線路由器的電源。
- 2. 持续按住后面板上的 Reset 按钮,同时把路由器重新接 上电源。持续按住后面板上的 Reset 按钮,同时把路由 器重新接上电源。
- 3. 在您的电脑上设置一个固定 IP,并将 TCP / IP 按照以 下內容設置:
- IP 地址:192.168.1.x
- 子網掩碼:255.255.255.0
- 4. 在桌面中,点击【开始】>【所有程序】>【ASUS Utility】> 【Wireless Router】>【Firmware Restoration】。
- 5. 选择固件文件,然后点击【上传】。
- 注意: Firmware Restoration 不是固件升级应用程序, 并且 不能用于正在污行的华硕无线路由器上。正常固件升级 应该在路由器管理界面中完成,详细信息请参考"第四 章:高級設置"。

# 5.3 设置打印机服务器

### 5.3.1 ASUS EZ Printer 共享

ASUS EZ Printing 共享应用程序可用来连接 USB 打印机 至无线路由器的 USB 接口,并设置打印机服务器。您的 网络客户端即可共享无线打印并扫描文件。

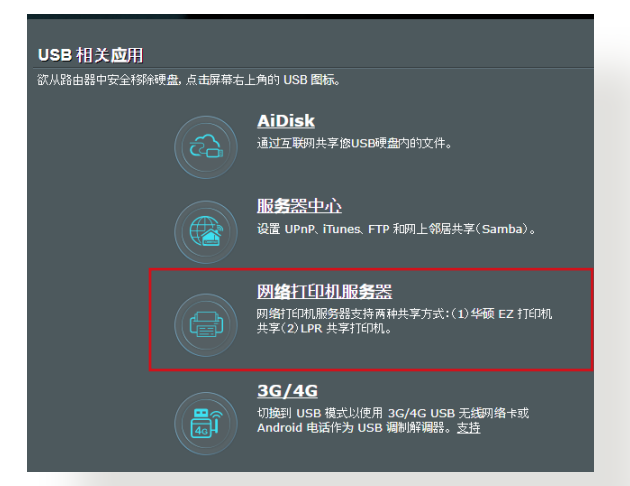

按照以下步驟設置 EZ Printer 共享模式:

- 1. 在导航面板中,点击【一般设置】>【USB 相关应用】>【网 络打印机服务器】。
- 2. 点击【立即下载!】下载网络打印机应用程序。

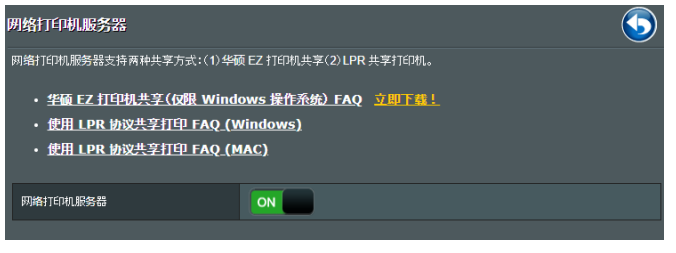

注意: 仅 Windows® 操作系统支持网络打印机应用程序。 要在 MAC 操作系统上安装此应用程序,选择"使用 LPR 协 議共享打印"。

3. 解压缩已下载的文件,点击打印机图标运行网络打印机 設置程序。

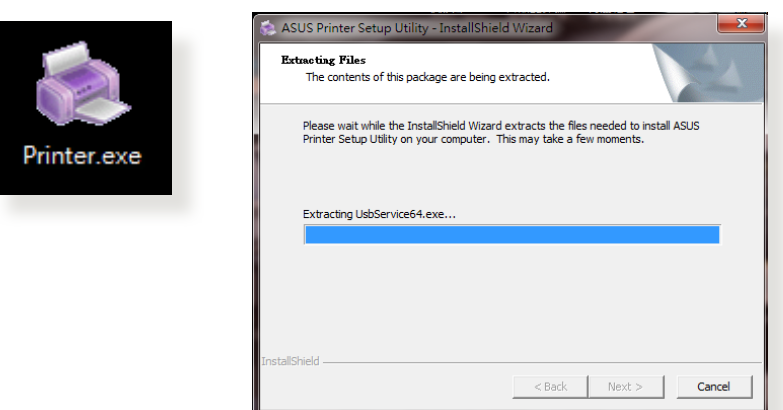

4. 根据屏幕指示完成硬件设置,然后点击【下一步】。

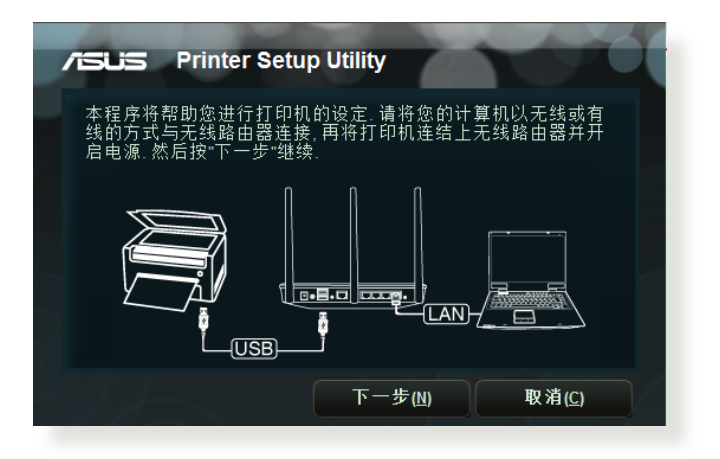

- 5. 等待初始设置完成。点击【下一步】。
- 6. 点击【完成】完成安装。
- 7. 请按照 Windows® 操作系统的指示安装打印机驱动程 序。

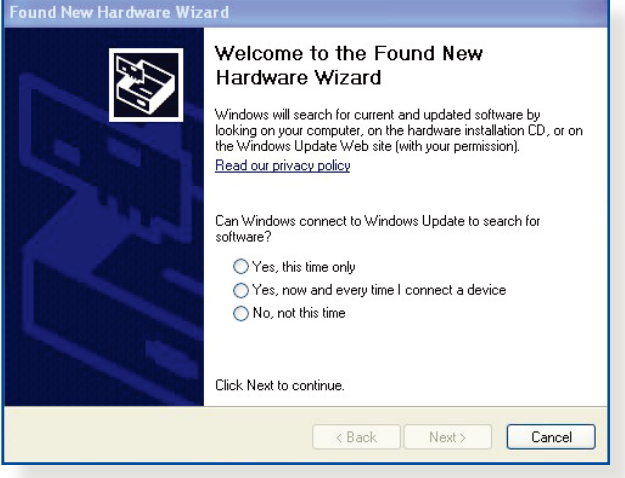

8. 打印机驱动程序安装完成后,网络客户端即可使用打印 機。

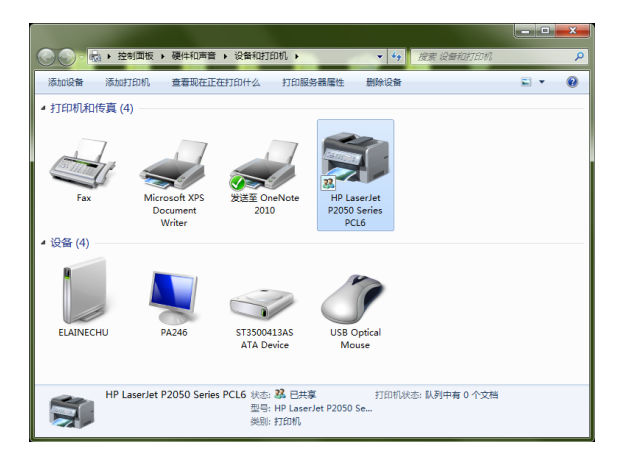

# 5.3.2 使用 LPR 协议共享打印机

您可以通過 LPR/LPD (Line Printer Remote/Line Printer Daemon) 协议在 Windows® 和 MAC 操作系统的电脑中 共享打印机。

### 使用 LPR 打印机

按照以下步骤共享 LPR 打印机:

1. 在 Windows® 桌面中,点击【开始】>【设备和打印机】> 【添加打印机点导。

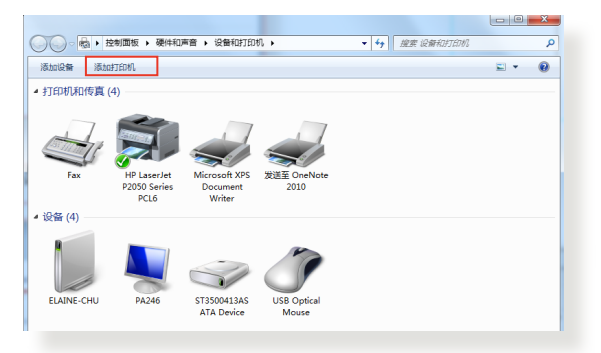

2. 选择【添加本地打印机】,并点击【下一步】。

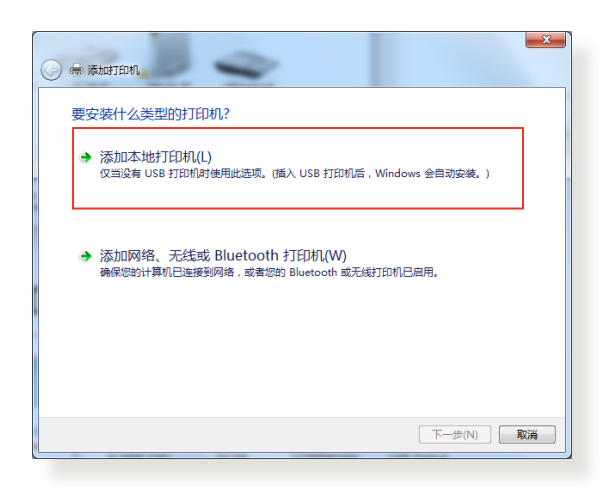

3. 选择【创建新端口】,然后将端口类型设为【Standard TCP/IP Port】。点击【下一步】。

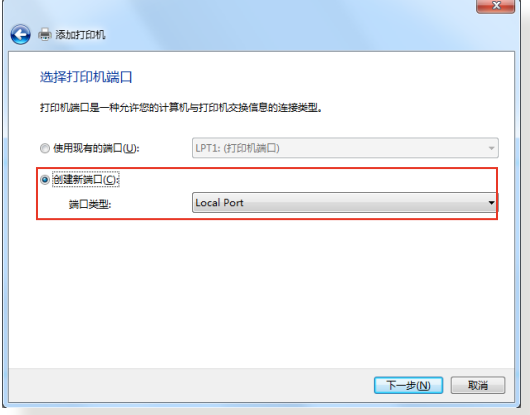

4. 在【主机名或 IP 地址】区域,输入无线路由器的 IP 地 址,然后点击【下一步】。

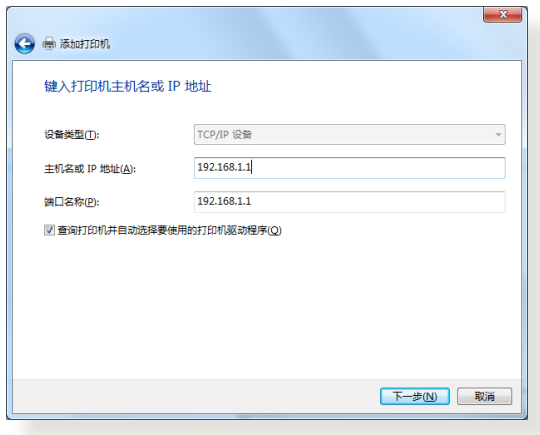

5. 选择【自定义】,然后点击【设置】。

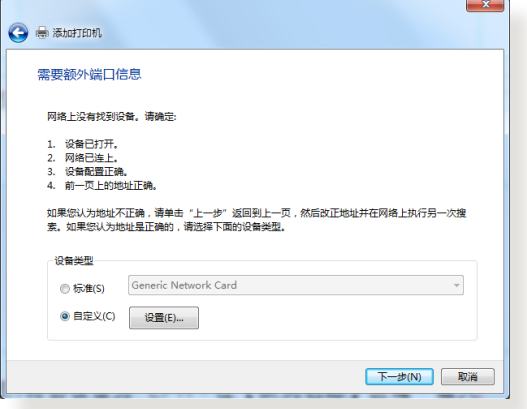

6. 将协议设为 LPR。在【队列名称】区域,输入 LPRServer, 然后点击【确定】继续。

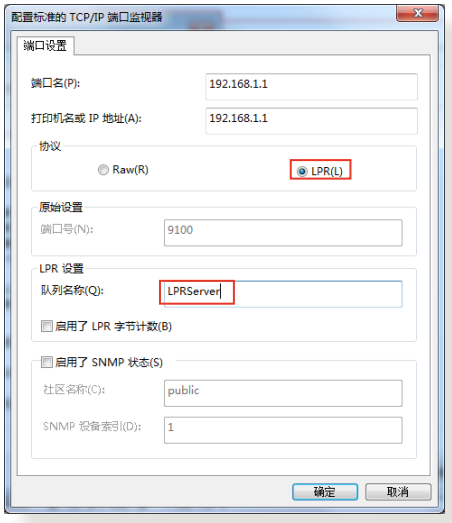

7. 点击【下一步】完成设置标准 TCP/IP 端口。

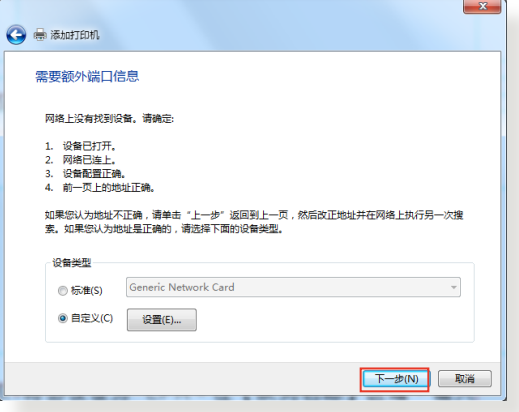

8. 从供应商型号列表中选择并安装打印机驱动程序。若您 的打印机不在列表中,点击【从磁盘安装】手动从光盘 或文件安装打印机驱动程序。

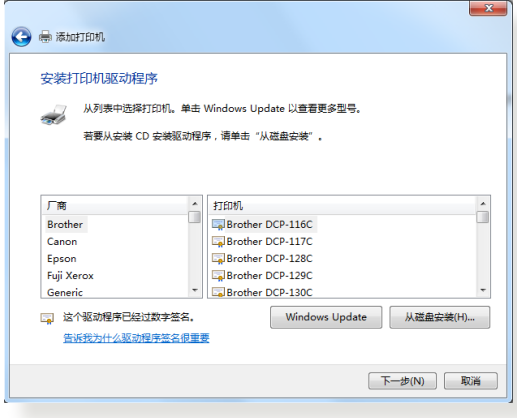

9. 点击【下一步】接受打印机的默认名称。

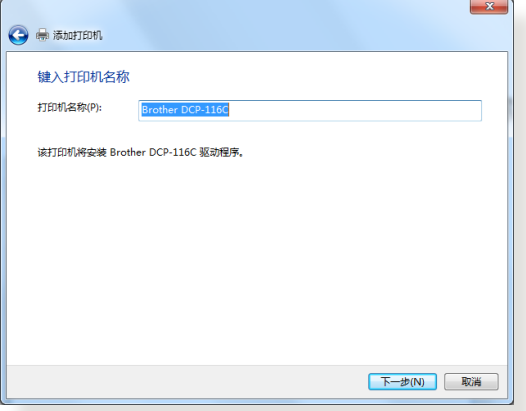

## 10. 点击【完成】完成安装。

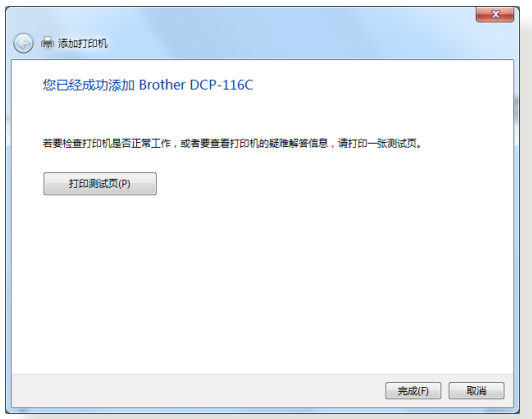

# 5.4 Download Master

Download Master 应用程序帮助您下载文件,即使笔记本 或其他设备关闭时也可讲行下载。

注意:您需要在无线路由器上连接一个 USB 设备才可使用 Download Master。

按照以下步驟使用 Download Master:

1. 点击【一般设置】>【USB 相关应用】>【Download Master】自动下载并安装应用程序。

注意: 若无线路由器上连接了一个以上 USB 设备,选择您要 保存下載文件的 USB 設備。

- 2. 下载完成后,点击 Download Master 图标开始使用应 用程序。
- 3. 点击【新增】添加下载仟务。

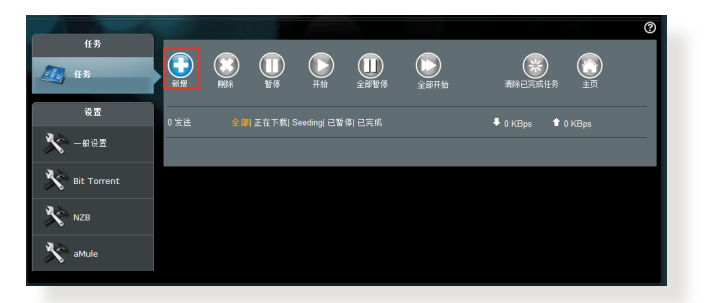

4. 选择下载类型, 如 BitTorrent、HTTP 或 FTP。提供种子 文件或網址開始下載。

注意: 欲了解 Bit Torrent 下载的详细信息, 请参考 "5.4.1 Bit Torrent 下載設置"的說明。

5. 使用導航面板進行高級設置。

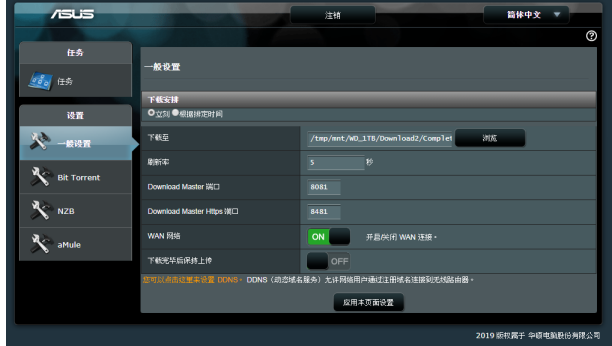

# 5.4.1 進行 BitTorrent 下載設置

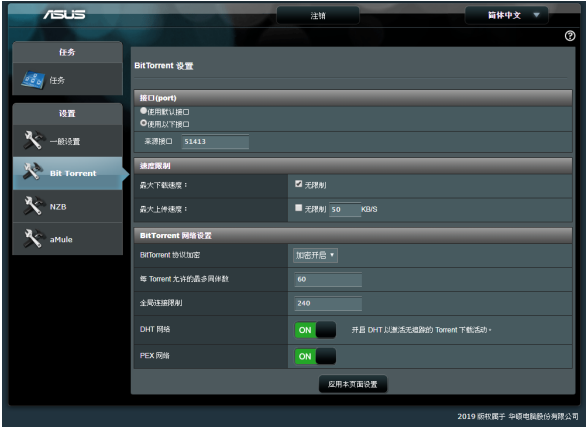

按照以下步驟進行 BitTorrent 下載設置:

- 1. 在 Download Master 的导航面板中,点击【Bit Torrent】 開啟 Bit Torrent 設置頁面。
- 2. 選擇進行下載任務的端口。
- 3. 要防止网络堵塞,您可以在【速度限制】中限制最高上传 和下載速度。
- 4. 您可以限制允许的最多同伴数,也可以开启或关闭下载 時的加密功能。

### 5.4.2 NZB 設置

您可以設置 USENET 服務器來下載 NZB 文件。輸入 USENET 设置后,点击【应用本页面设置】。

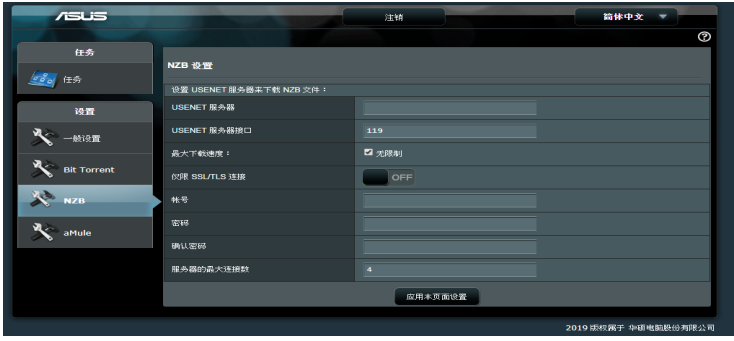

# 6 疑難解答

本章节提供路由器使用方面问题的疑难解答。若您遇 到本章节内所提到的问题,请访问华硕技术支持网站 https://www.asus.com.cn/support 获得更多产品信息以 及華碩技術支持。

# 6.1 基本疑難解答

若您的路由器出现问题,请先尝试以下提到的基本步骤。

將固件升級至最新版本:

1. 开启路由器路由器管理页面(Web GUI)。点击【高级设 置】>【系統管理】>【固件升級】。點擊【檢查】查看最新 版本固件是否可用。

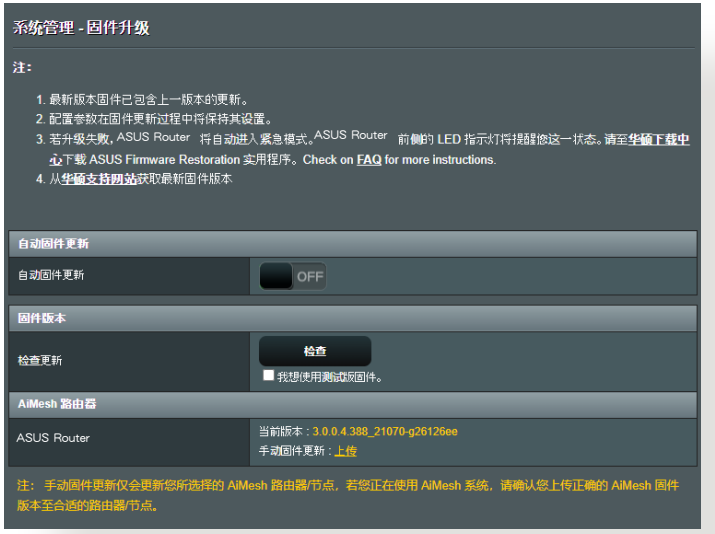

- 2. 若有最新版本固件可用, 访问 ASUS 中文网址 https:// www.asus.com.cn/support/Download-Center/ 下載最 新固件。
- 3. 在"固件升级"页面,点击【浏览】找到固件文件。
- 4. 点击【上传】升级固件。

按照以下顺序重启网络:

- 1. 羊闭调制解调器。
- 2. 移除調製解調器電源線。
- 3. 关闭路由器和电脑。
- 4. 重新連接調製解調器電源。
- 5. 开启调制解调器,并等待约 2 分钟。
- 6. 开启路由器,并等待约 2 分钟。
- 7. 开启电脑。

檢查以太網線是否正確連接。

- 若连接路由器和调制解调器的以太网线未正确连 接, WAN 指示灯熄灭。
- 若连接已开机的电脑和路由器的网线未正确连接,对应 的 LAN 指示灯熄灭。

檢查電腦上的無線設置是否與路由器設置相符。

• 当您的电脑无线连接至路由器时, 确保 SSID (无线网络 名稱)、加密方式和密碼正確。

檢查您的網絡設置是否正確。

网络上的每个客户端都应具有一个有效的 I P 地址。华 碩建議您使用無線路由器的 DHCP 服務器來為網絡中 的電腦分配 IP 地址。

• 有些线缆调制解调器服务供应商要求您使用初始注册帐 戶時使用的 MAC 地址。您可以在路由器管理頁面(Web GUI)中查看 MAC 地址,进入【网络地图】>【用户数】页 面,将鼠标指针悬停在"客户端状态"中的设备上即可查 看。

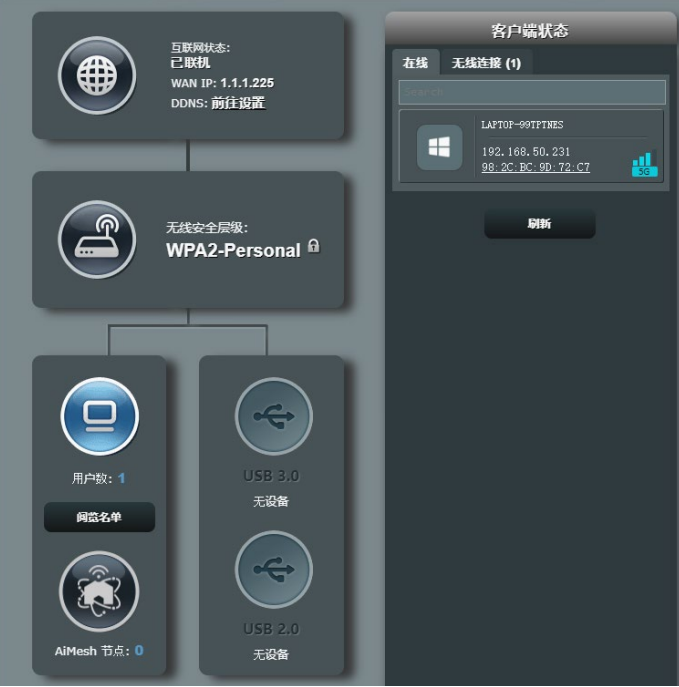

# 6.2 常見問題解答(FAQ)

### 无法使用网络浏览器访问路由器的图形用户界面  $(GU)$

- 若您的电脑使用有线连接,如上一部分所述检查以太网 线连接以及 LED 指示灯的状态。
- 确保您的登录信息正确。出厂默认登录名称和密码 為"admin/admin"。輸入登錄信息時確定大寫鎖定鍵未 打開。
- 刪 除 網 絡 瀏 覽 器 中 的 cookies 和臨時文件等。 若使用 Internet Explorer, 按照以下步驟操作:
- 1. 打开 internet explorer, 然 後點擊【工具】>【Internet 選項】。
- $2. \text{f}$ 在"常规"中,点击"浏览 歷史記錄"下的【刪除...】。 選擇【Internet 臨時文件】 和【Cookie】,然后点击 【刪除】。

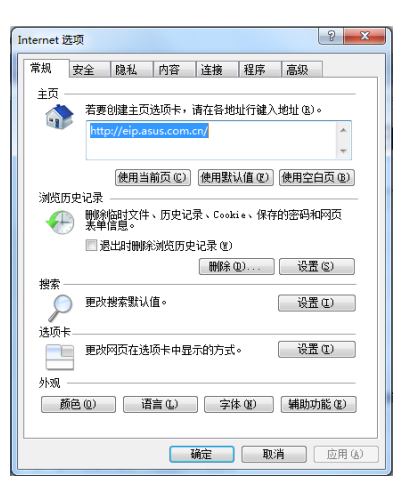

#### 注意:

- 删除 Cookie 和临时文件的指今根据不同浏览器而定。
- 关闭代理服务器设置,取消拨号连接,并将 TCP/IP 设为 自动取得 IP 地址。要了解详细信息,请参考本手册第一 章的說明。
- 請確保使用 CAT5e 或 CAT6 以太網線。

### 無法建立無線網絡連接。

注意: 如果您在连接到 5GHz 网络时遇到问题, 请确保您的无 线设备支持 5GHz 或具有双频功能。

- 超出有效範圍:
- 請將路由器移至用戶端可以連接到的範圍內。
- 尝试调整路由器的天线以获得最佳的信号覆盖。参 考"1.4 放置您的路由器"部分的說明。
- DHCP 服务器已关闭:
- 1. 开启路由器管理页面(Web GUI)。进入【一般设置】> 【網絡地圖】>【客戶端】,並搜索您要連接到路由器的 設備。
- 2. 若无法在"网络地图"找到任何设备,点击【高级设置】> 【內部網絡(LAN)】>【DHCP 服務器】,在"基本設置" 列表中的"启用 DHCP 服务器"项目上选择【是】。

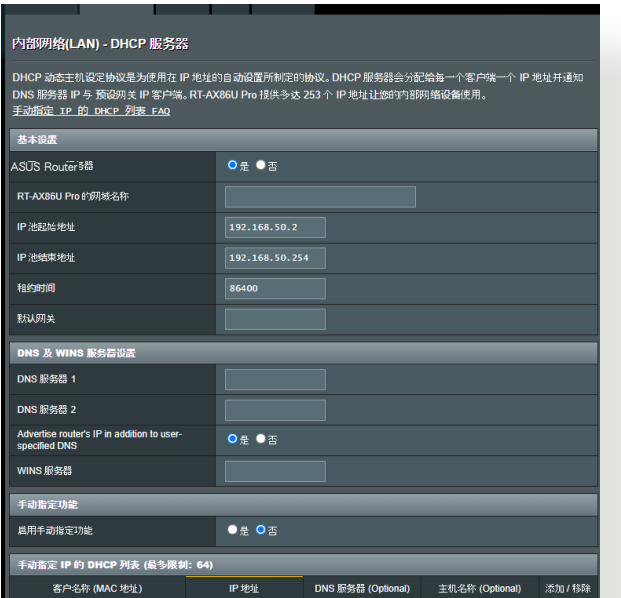

• SSID 已被隐藏。若您的设备可以找到其他路由器的 SSID,却无法找到您的路由器的 SSID,点击【高级设 置】>【無線網絡】>【一般設置】,在"隱藏 SSID"項目 上选择【否】,在"频道"项目上选择【自动】。

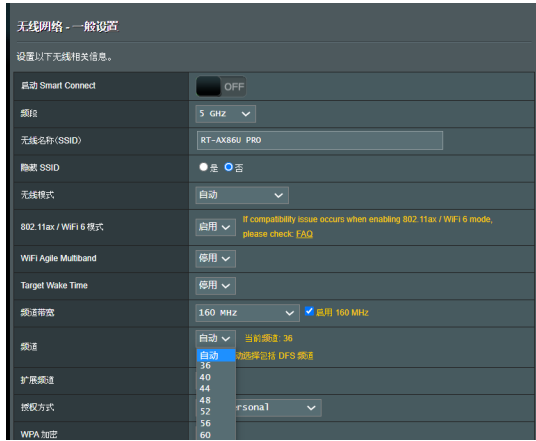

- 若您正在使用无线网卡,检查正在使用的无线频道是否 符合您所在国家/地区的频道。若不符合,请调整频道、频 道带宽和无线模式。
- 若仍然无法无线连接到路由器,您也可以将路由器复 位至出厂默认设置。在路由器的路由器管理界面(Web GUI)中,點擊【系統管理】>【恢復 / 導出 / 上傳設置】, 然后点击【恢复】。

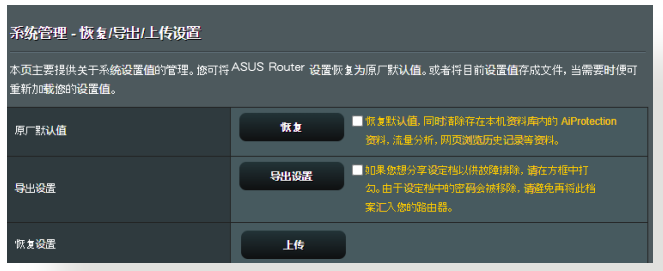

# 無法訪問互聯網。

- 检查您的路由器是否可以连接网络服务供应商(ISP)的 WAN IP 地址。要讲行此操作,开启路由器管理页面,讲 入【一般设置】>【网络地图】,然后查看互联网状态。
- 若您的路由器无法连接到您的网络服务供应商(ISP)的 WAN IP 地址, 按照"按照以下顺序重启网络"部分的说 明重新开启网络。

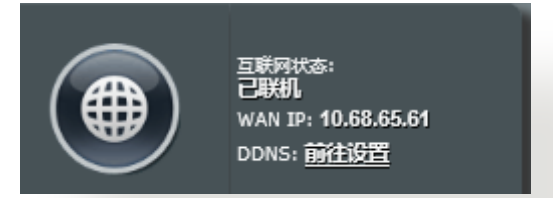

已通过家长控制功能阻止该设备连接网络。进入【一般设 置】>【AiProtection】>【家長電腦控制程序】查看設備是 否在被阻止的列表中。若設備在"客戶端名稱"列表中, 使用删除按钮移除该设备,或调整"时间管理"设置。

- 若仍然无法访问互联网,尝试重新启动电脑并验证网络 的 IP 地址和网关地址。
- 检查 ADSL 调制解调器和无线路由器上的状态指示灯。 若无线路由器上的 WAN 指示灯熄灭,请检查所有线缆 是否正確連接。

忘記 SSID(無線名稱)或密碼?

- 诵过有线连接(以太网线)的方式设置一个新的 SSID 和 密钥。打开网页图形化用户界面,讲入【网络地图】,点击 路由器图标,然后输入新的 SSID 和密钥,完成后点击 【應用本頁面設置】。
- 将路由器复位为默认设置。打开网页图形化用户界面,进 入【系统管理】>【恢复 / 导出 / 上传设置】,然后点击 【恢復】。默認登錄帳戶和密碼都為"admin"。

如何將系統恢復到默認設置?

• 讲入【系统管理】>【恢复 / 导出 / 上传设置】,然后点击 【恢復】。

以下为出厂默认设置:

用戶名: admin

密碼: admin

開啟 DHCP: 是(若連接 WAN 口數據線)

IP 地址: 192.168.1.1

域名: (空白)

子網掩碼: 255.255.255.0

DNS 服務器 1: <router.asus.com>

DNS 服務器 2: (空白)

SSID (2.4GHz): ASUS SSID (5GHz): ASUS\_5G

固件升級失敗。

开启救援模式并运行固件恢复 (Firmware Restoration) 应用程序。请参考"5.2 固件恢复 (Firmware Restoration)"中關於如何使用固件恢復應用程序的說 明。
### 無法進入網頁圖形用戶界面(Web GUI)

设置路由器之前,请先对主机以及网络客户端讲行以下 操作:

### A. 若开启代理服务器,请关闭。

#### Windows®

- 1. 点击【开始】>【Internet Explorer】打开浏览器。
- 2. 点击【工具】>【Internet 诜 項】>【連接】>【局域網設 置】。

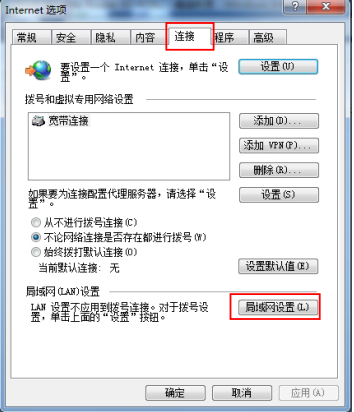

- 3. 在局域網(LAN)設置畫 面中取消勾选"为 LAN 使用代理服務器"。
- 4. 完成后点击【确定】。

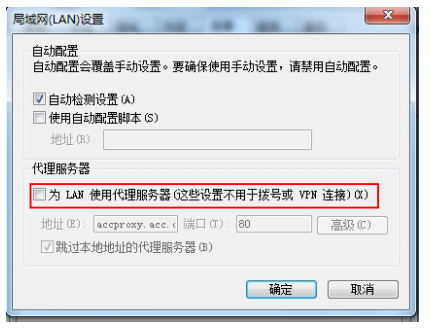

### MAC OS

- 1. 在您的 Safari 瀏覽 器中點擊【S afa r i】> 【Preferences】>【高 級】>【更改設置...】。
- 2. 在網絡畫面中取消勾選 "FTP 代理"与"Web 代理 (HTTP)"。
- 3. 完成后点击【现在应 用】。

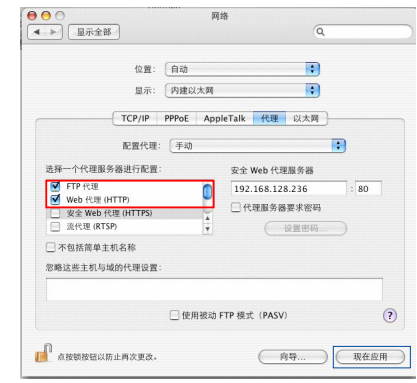

#### 注意:请参考浏览器中的帮助菜单讲行代理服务器的关闭设 置。

### B. 設置 TCP/IP 自動取得 IP 地址。

#### Windows®

- 1. 点击【开始】>【控制面板】> 【網絡和 Internet】>【網絡 和共享中心】>【更改適配 器設置】。
- 2. 选择 "Internet 协议 版本 4 (TCP/IPv4)" 或 "Internet 协议版本 6 (TCP/IPv6)",然后点击 【屬性】。

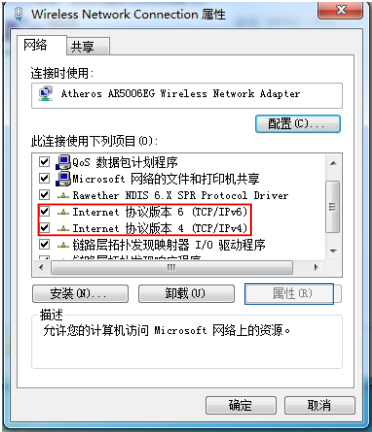

3. 欲自動獲取 IPv4 IP 設 置,選擇"自動獲得 IP 地 址"。

> 欲自動獲取 IPv6 IP 設 置,勾選"自動獲得 IPv6 地址"。

4. 完成后点击【确定】。

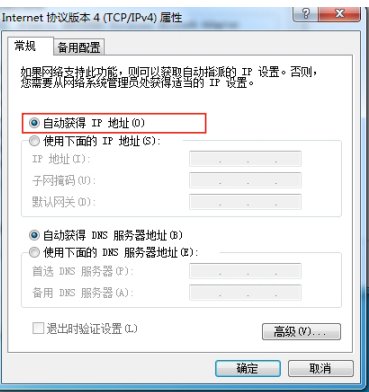

### MAC OS

- 1. 点击左上角的苹果图 800 标仓。
- 2. 点击【System Preferences】>【网 絡】>【設置...】。
- 3. 点击【TCP/IP】标签, 在"配置 IPv4"下 拉列表中選擇【使用 DHCP】。
- 4. 完成后点击【现在应 用】。

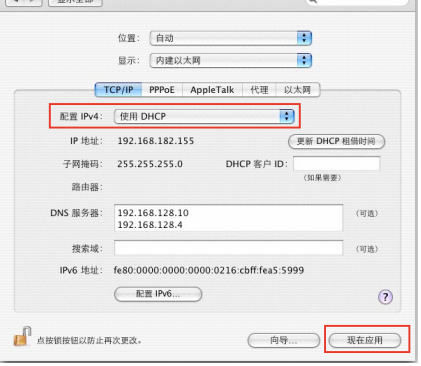

网络

注意:请参考您的操作系统中的"帮助和支持"功能获得更多 设置 TCP/IP 相关信息。

## C. 关闭拨号连接。

### Windows<sup>®</sup>

- 1. 点击【开始】>【Internet Explorer】开启浏览器。
- 2. 点击【工具】>【Internet 选 項】>【連接】標籤。
- 3. 选择"从不进行拨号连接"  $\circ$
- 4. 完成后点击【确定】。

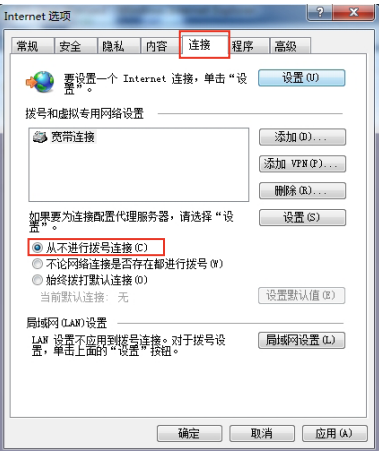

### 注意:请参考浏览器的帮助菜单进行关闭拨号连接。

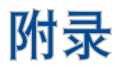

### **GNU General Public License**

### **Licensing information**

This product includes copyrighted third-party software licensed under the terms of the GNU General Public License. Please see The GNU General Public License for the exact terms and conditions of this license. All future firmware updates will also be accompanied with their respective source code. Please visit our web site for updated information. Note that we do not offer direct support for the distribution.

### **GNU GENERAL PUBLIC LICENSE**

Version 2, June 1991

Copyright (C) 1989, 1991 Free Software Foundation, Inc. 59 Temple Place, Suite 330, Boston, MA 02111-1307 USA Everyone is permitted to copy and distribute verbatim copies of this license document, but changing it is not allowed.

### **Preamble**

The licenses for most software are designed to take away your freedom to share and change it. By contrast, the GNU General Public License is intended to guarantee your freedom to share and change free software--to make sure the software is free for all its users. This General Public License applies to most of the Free Software Foundation's software and to any other program whose authors commit to using it. (Some other Free Software Foundation software is covered by the GNU Library General Public License instead.) You can apply it to your programs, too.

When we speak of free software, we are referring to freedom, not price. Our General Public Licenses are designed to make sure that you have the freedom to distribute copies of free software (and charge for this service if you wish), that you receive source code or can get it if you want it, that you can change the software or use pieces of it in new free programs; and that you know you can do these things.

To protect your rights, we need to make restrictions that forbid anyone to deny you these rights or to ask you to surrender the rights. These restrictions translate to certain responsibilities for you if you distribute copies of the software, or if you modify it.

For example, if you distribute copies of such a program, whether gratis or for a fee, you must give the recipients all the rights that you have. You must make sure that they, too, receive or can get the source code. And you must show them these terms so they know their rights.

We protect your rights with two steps: (1) copyright the software, and (2) offer you this license which gives you legal permission to copy, distribute and/or modify the software.

Also, for each author's protection and ours, we want to make certain that everyone understands that there is no warranty for this free software. If the software is modified by someone else and passed on, we want its recipients to know that what they have is not the original, so that any problems introduced by others will not reflect on the original authors' reputations.

Finally, any free program is threatened constantly by software patents. We wish to avoid the danger that redistributors of a free program will individually obtain patent licenses, in effect making the program proprietary. To prevent this, we have made it clear that any patent must be licensed for everyone's free use or not licensed at all.

The precise terms and conditions for copying, distribution and modification follow.

### **Terms & conditions for copying, distribution, & modification**

0. This License applies to any program or other work which contains a notice placed by the copyright holder saying it may be distributed under the terms of this General Public License. The "Program", below, refers to any such program or work, and a "work based on the Program" means either the Program or any derivative work under copyright law: that is to say, a work containing the Program or a portion of it, either verbatim or with modifications and/or translated into another language. (Hereinafter, translation is included without limitation in the term "modification".) Each licensee is addressed as "you".

Activities other than copying, distribution and modification are not covered by this License; they are outside its scope. The act of running the Program is not restricted, and the output from the Program is covered only if its contents constitute a work based on the Program (independent of having been made by running the Program). Whether that is true depends on what the Program does.

1. You may copy and distribute verbatim copies of the Program's source code as you receive it, in any medium, provided that you conspicuously and appropriately publish on each copy an appropriate copyright notice and disclaimer of warranty; keep intact all the notices that refer to this License and to the absence of any warranty; and give any other recipients of the Program a copy of this License along with the Program.

You may charge a fee for the physical act of transferring a copy, and you may at your option offer warranty protection in exchange for a fee.

2. You may modify your copy or copies of the Program or any portion of it, thus forming a work based on the Program, and copy and distribute such modifications or work under the terms of Section 1 above, provided that you also meet all of these conditions:

a) You must cause the modified files to carry prominent notices stating that you changed the files and the date of any change.

b) You must cause any work that you distribute or publish, that in whole or in part contains or is derived from the Program or any part thereof, to be licensed as a whole at no charge to all third parties under the terms of this License.

c) If the modified program normally reads commands interactively when run, you must cause it, when started running for such interactive use in the most ordinary way, to print or display an announcement including an appropriate copyright notice and a notice that there is no warranty (or else, saying that you provide a warranty) and that users may redistribute the program under these conditions, and telling the user how to view a copy of this License. (Exception: if the Program itself is interactive but does not normally print such an announcement, your work based on the Program is not required to print an announcement.)

These requirements apply to the modified work as a whole. If identifiable sections of that work are not derived from the Program, and can be reasonably considered independent and separate works in themselves, then this License, and its terms, do not apply to those sections when you distribute them as separate works. But when you distribute the same sections as part of a whole which is a work based on the Program, the distribution of the whole must be on the terms of this License, whose permissions for other licensees extend to the entire whole, and thus to each and every part regardless of who wrote it.

Thus, it is not the intent of this section to claim rights or contest your rights to work written entirely by you; rather, the intent is to exercise the right to control the distribution of derivative or collective works based on the Program.

In addition, mere aggregation of another work not based on the Program with the Program (or with a work based on the Program) on a volume of a storage or distribution medium does not bring the other work under the scope of this License.

3. You may copy and distribute the Program (or a work based on it, under Section 2) in object code or executable form under the terms of Sections 1 and 2 above provided that you also do one of the following:

a) Accompany it with the complete corresponding machinereadable source code, which must be distributed under the terms of Sections 1 and 2 above on a medium customarily used for software interchange; or,

b) Accompany it with a written offer, valid for at least three years, to give any third party, for a charge no more than your cost of physically performing source distribution, a complete machine-readable copy of the corresponding source code, to be distributed under the terms of Sections 1 and 2 above on a medium customarily used for software interchange; or,

c) Accompany it with the information you received as to the offer to distribute corresponding source code. (This alternative is allowed only for noncommercial distribution and only if you received the program in object code or executable form with such an offer, in accord with Subsection b above.)

The source code for a work means the preferred form of the work for making modifications to it. For an executable work, complete source code means all the source code for all modules it contains, plus any associated interface definition files, plus the scripts used to control compilation and installation of the executable. However, as a special exception, the source code distributed need not include anything that is normally distributed (in either source or binary form) with the major components (compiler, kernel, and so on) of the operating system on which the executable runs, unless that component itself accompanies the executable.

If distribution of executable or object code is made by offering access to copy from a designated place, then offering equivalent access to copy the source code from the same place counts as distribution of the source code, even though third parties are not compelled to copy the source along with the object code.

- 4. You may not copy, modify, sublicense, or distribute the Program except as expressly provided under this License. Any attempt otherwise to copy, modify, sublicense or distribute the Program is void, and will automatically terminate your rights under this License. However, parties who have received copies, or rights, from you under this License will not have their licenses terminated so long as such parties remain in full compliance.
- 5. You are not required to accept this License, since you have not signed it. However, nothing else grants you permission to modify or distribute the Program or its derivative works. These actions are prohibited by law if you do not accept this License.

Therefore, by modifying or distributing the Program (or any work based on the Program), you indicate your acceptance of this License to do so, and all its terms and conditions for copying, distributing or modifying the Program or works based on it.

- 6. Each time you redistribute the Program (or any work based on the Program), the recipient automatically receives a license from the original licensor to copy, distribute or modify the Program subject to these terms and conditions. You may not impose any further restrictions on the recipients' exercise of the rights granted herein. You are not responsible for enforcing compliance by third parties to this License.
- 7. If, as a consequence of a court judgment or allegation of patent infringement or for any other reason (not limited to patent issues), conditions are imposed on you (whether by court order, agreement or otherwise) that contradict the conditions of this License, they do not excuse you from the conditions of this License. If you cannot distribute so as to satisfy simultaneously your obligations under this License and any other pertinent obligations, then as a consequence you may not distribute the Program at all. For example, if a patent license would not permit royalty-free redistribution of the Program by all those who receive copies directly or indirectly through you, then the only way you could satisfy both it and this License would be to refrain entirely from distribution of the Program.

If any portion of this section is held invalid or unenforceable under any particular circumstance, the balance of the section is intended to apply and the section as a whole is intended to apply in other circumstances.

It is not the purpose of this section to induce you to infringe any patents or other property right claims or to contest validity of any such claims; this section has the sole purpose of protecting the integrity of the free software distribution system, which is implemented by public license practices. Many people have made generous contributions to the wide range of software distributed through that system in reliance on consistent application of that system; it is up to the author/ donor to decide if he or she is willing to distribute software through any other system and a licensee cannot impose that choice.

This section is intended to make thoroughly clear what is believed to be a consequence of the rest of this License.

- 8. If the distribution and/or use of the Program is restricted in certain countries either by patents or by copyrighted interfaces, the original copyright holder who places the Program under this License may add an explicit geographical distribution limitation excluding those countries, so that distribution is permitted only in or among countries not thus excluded. In such case, this License incorporates the limitation as if written in the body of this License.
- 9. The Free Software Foundation may publish revised and/or new versions of the General Public License from time to time. Such new versions will be similar in spirit to the present version, but may differ in detail to address new problems or concerns.

Each version is given a distinguishing version number. If the Program specifies a version number of this License which applies to it and "any later version", you have the option of following the terms and conditions either of that version or of any later version published by the Free Software Foundation. If the Program does not specify a version number of this License, you may choose any version ever published by the Free Software Foundation.

10. If you wish to incorporate parts of the Program into other free programs whose distribution conditions are different, write to the author to ask for permission.

For software which is copyrighted by the Free Software Foundation, write to the Free Software Foundation; we sometimes make exceptions for this. Our decision will be guided by the two goals of preserving the free status of all derivatives of our free software and of promoting the sharing and reuse of software generally.

#### **NO WARRANTY**

- 11 BECAUSE THE PROGRAM IS LICENSED FREE OF CHARGE, THERE IS NO WARRANTY FOR THE PROGRAM, TO THE EXTENT PERMITTED BY APPLICABLE LAW. EXCEPT WHEN OTHERWISE STATED IN WRITING THE COPYRIGHT HOLDERS AND/OR OTHER PARTIES PROVIDE THE PROGRAM "AS IS" WITHOUT WARRANTY OF ANY KIND, EITHER EXPRESSED OR IMPLIED, INCLUDING, BUT NOT LIMITED TO, THE IMPLIED WARRANTIES OF MERCHANTABILITY AND FITNESS FOR A PARTICULAR PURPOSE. THE ENTIRE RISK AS TO THE QUALITY AND PERFORMANCE OF THE PROGRAM IS WITH YOU. SHOULD THE PROGRAM PROVE DEFECTIVE, YOU ASSUME THE COST OF ALL NECESSARY SERVICING, REPAIR OR CORRECTION.
- 12 IN NO EVENT UNLESS REQUIRED BY APPLICABLE LAW OR AGREED TO IN WRITING WILL ANY COPYRIGHT HOLDER, OR ANY OTHER PARTY WHO MAY MODIFY AND/OR REDISTRIBUTE THE PROGRAM AS PERMITTED ABOVE, BE LIABLE TO YOU FOR DAMAGES, INCLUDING ANY GENERAL, SPECIAL, INCIDENTAL OR CONSEQUENTIAL DAMAGES ARISING OUT OF THE USE OR INABILITY TO USE THE PROGRAM (INCLUDING BUT NOT LIMITED TO LOSS OF DATA OR DATA BEING RENDERED INACCURATE OR LOSSES SUSTAINED BY YOU OR THIRD PARTIES OR A FAILURE OF THE PROGRAM TO OPERATE WITH ANY OTHER PROGRAMS), EVEN IF SUCH HOLDER OR OTHER PARTY HAS BEEN ADVISED OF THE POSSIBILITY OF SUCH DAMAGES.

END OF TERMS AND CONDITIONS

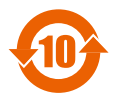

电子电气产品有害物质限制使用标识要求:图中之数字为产品 之环保使用期限。仅指电子电气产品中含有的有害物质不致发 生外泄或突变从而对环境造成污染或对人身、财产造成严重损 害的期限。

产品中有害物质的名称及含量

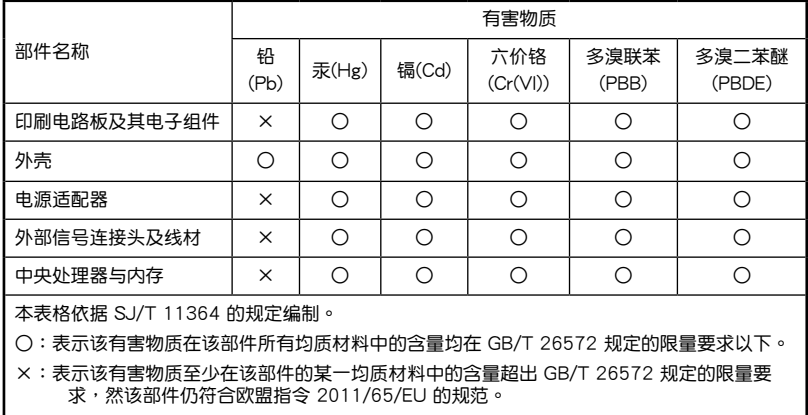

┃备注:此产品所标示之环保使用期限,系指在一般正常使用状况下。

安全說明:

- 請在溫度為 0°C (32°F) 至 40°C (104°F)之間的環境中使用本產 品。
- 请依照产品上的电源功率贴纸说明使用正确的电源适配器,如果试用 错误规格的电源适配器可能会造成内部零件的损坏。
- 请勿将产品放置于不平坦或不稳定的表面,若产品的外壳损坏,请联 系维修服务人员。
- 请勿在产品上放置其他物品,请勿将任何物品塞入产品内,以避免引 起組件短路或電路損壞。
- 请保持机器在干燥的环境下使用,雨水、湿气、液体等含有矿物质会 腐蚀电子线路,请勿在雷电天气下使用调制解调器(光猫 )。
- 请勿堵塞产品的通风孔,以避免因散热不良而导致系统过热。
- 请勿使用破损的电源线、附件或其他周边产品。
- 如果电源已损坏,请不要尝试自行修复,请将其交给专业技术服务人 员或经销商来处理。
- 为了防止电击风险,在搬动主机前,请先将电源线插头暂时从电源插 座上拔除。

#### 华硕的联络信息

华硕电脑(上海)有限公司 ASUSTEK COMPUTER (SHANGHAI) CO., LTD(中國)

市场信息

#### 技術支持

地址:上海市闵行金都路 5077 号 電話:+86-21-31270606 互聯網:https://www.asus.com.cn/ 電話:400-620-6655 在線支持:https://www.asus.com.cn/support

#### 注意: 欲了解详细信息,请访问 ASUS 支持网站: https://www. asus.com.cn/support/。

# 技術支持

欲获取华硕产品在线技术支持、查询常 见问题等,请用微信扫描右侧二维码, 为您提供更全面的在线技术支持及常见 問題疑難解答。

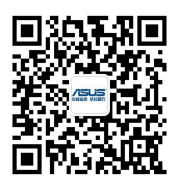

服务与支援

請訪問多國語言網站:https://www.asus.com.cn/support。

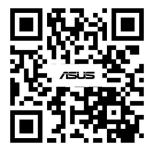